## Navigation Update User Guide

**HYUNDAI MOSOFT** 

Business 1 Team Hyundai Mnsoft Dec, 2016

### Process Chart

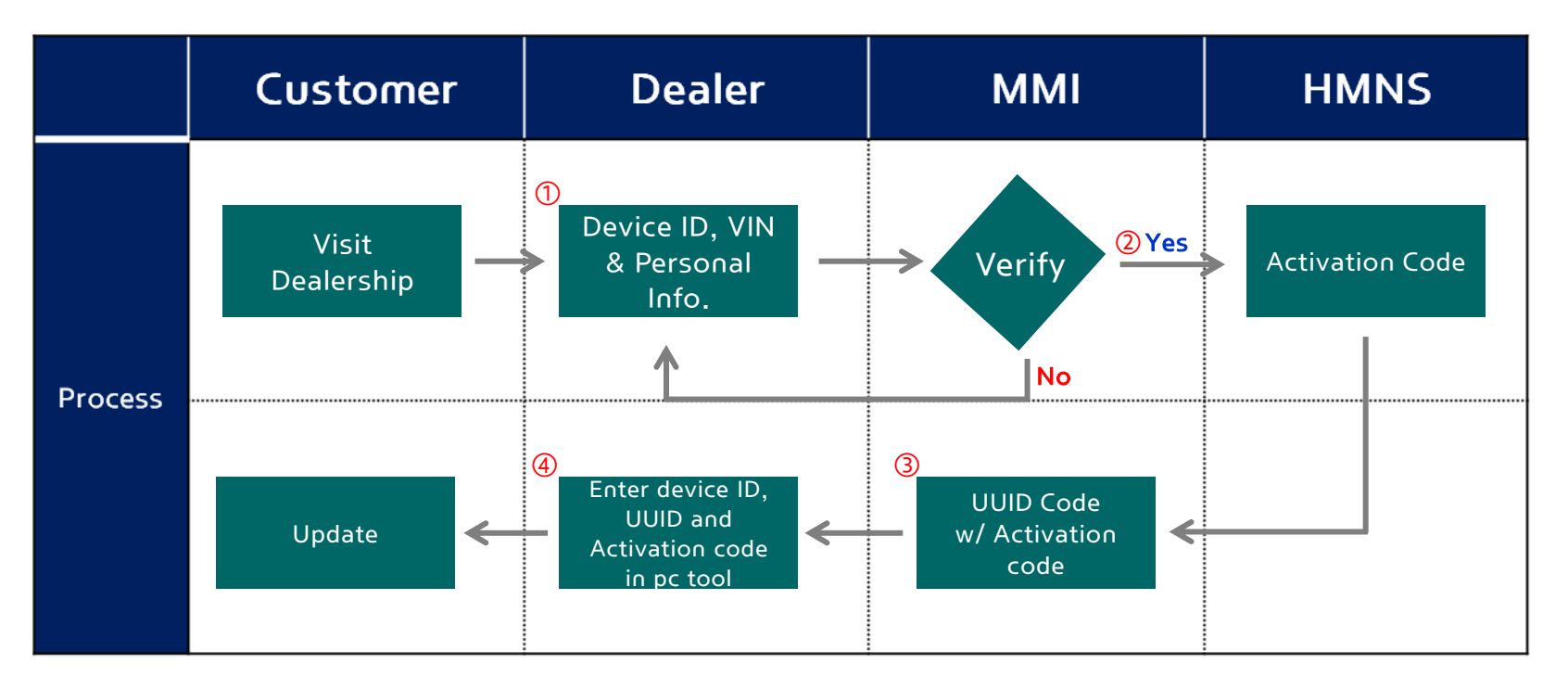

① Dealership must have the pc tool and USB.

② MMI will verify the input information and pass it to HMNS server in order to obtain the activation code.

③ Dealers can get the activation code through [india.map-care.com.](http://www.map-care.com/)

④ Dealership MUST back-up the POI(point of interest) from the SD card for i20 only.

⑤ Once you receive the map update USB, please back-up the data into your personal computer.

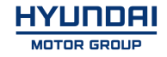

### Memory type by vehicles

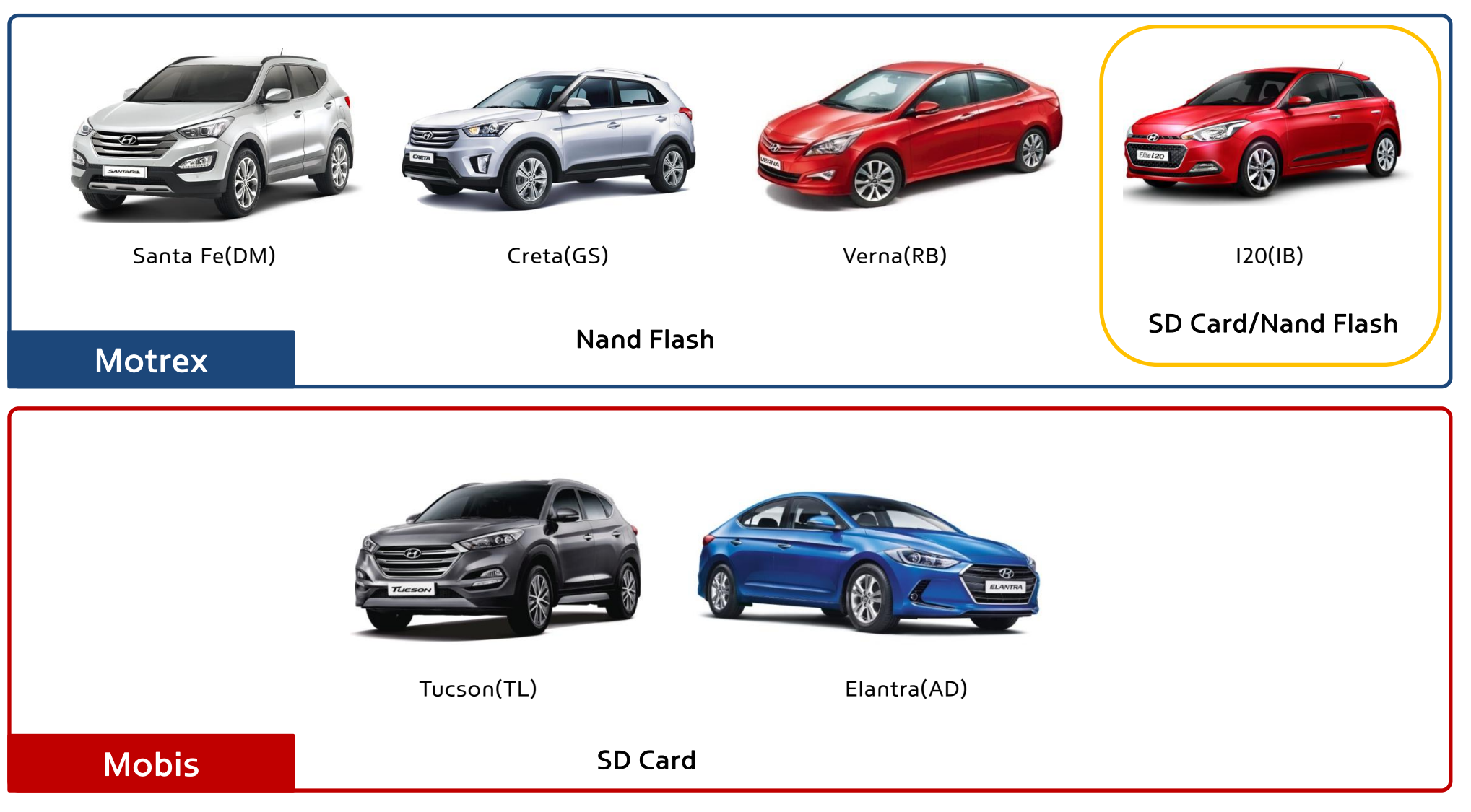

※ In case of SD card(i20), Dealer must back-up the customer's POI(point of interest) in your computer before formatting the SD card.

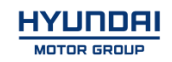

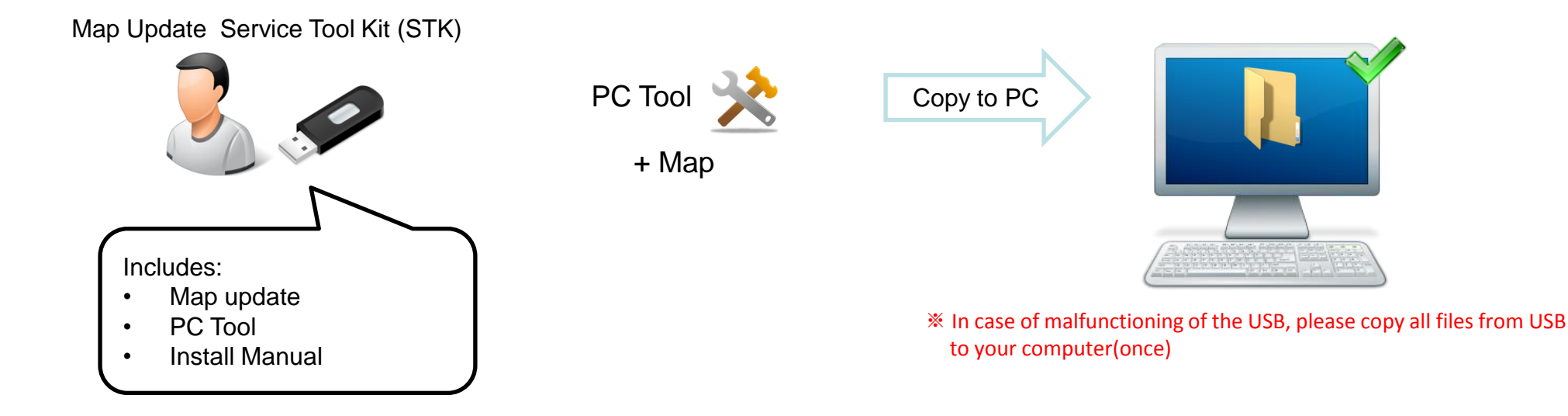

This Software requires the following technical requirements:

- Guarantee for **Windows XP 32Bit, Windows 7 32Bit only**
- Free Hard Disk space of **12GB**
- HMNS Service Tool Kit (**STK**)
- $\checkmark$  **SD-Card reader** (either already installed at computer or a separate device)
- **Internet** Connection

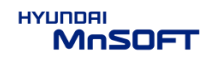

## Getting an activation code

**HYUNDAI MOSOFT** 

### Getting an Device ID from AVN

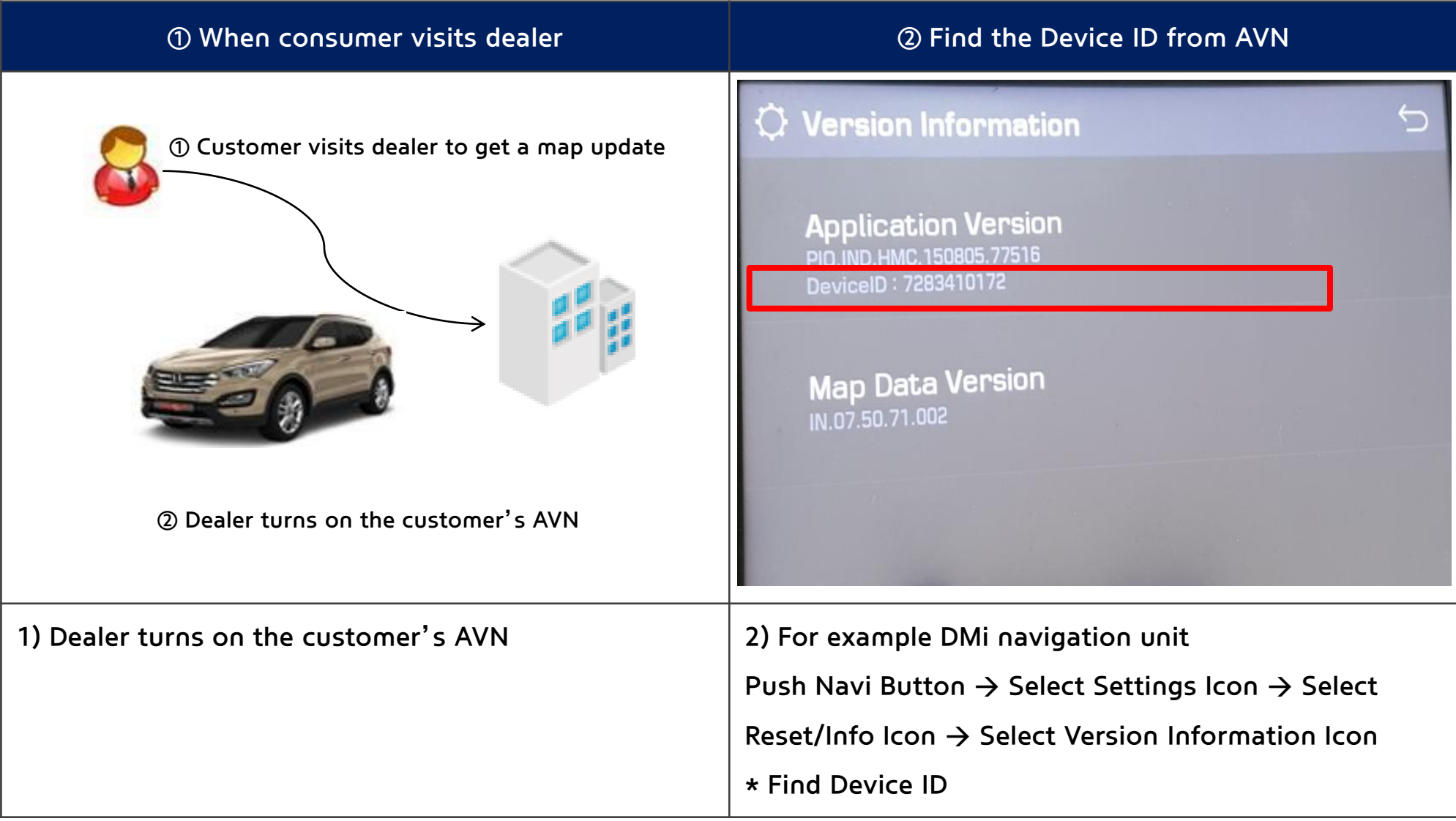

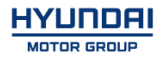

### How to find the DeviceID from AVN

for a better driving experience... every move, every moment

 $\ominus$ 

 $E_{\mathcal{O}}$ 

Special 3

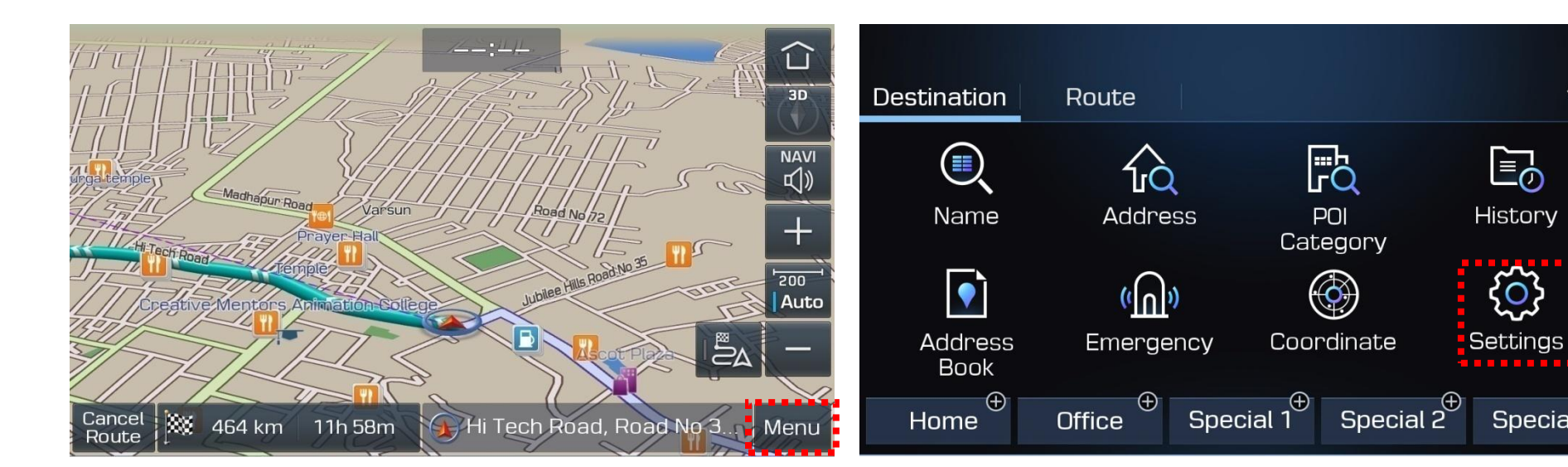

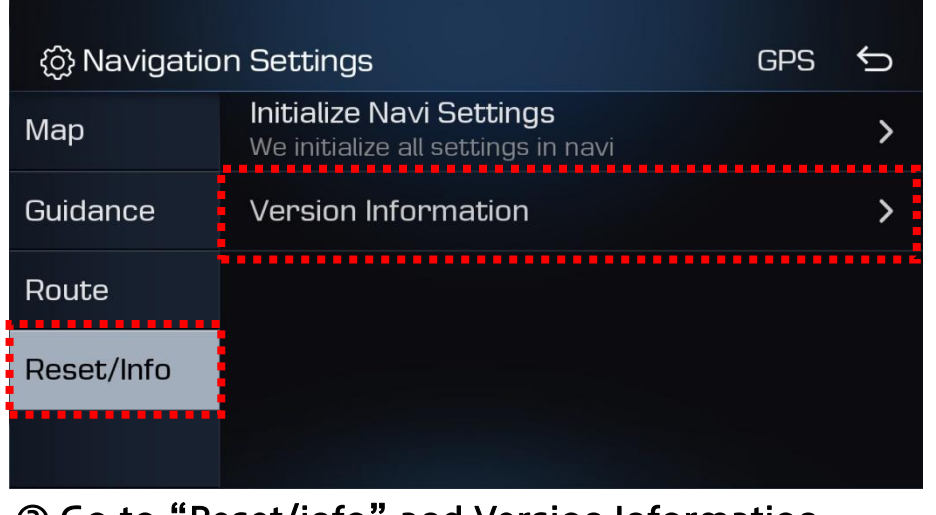

③ Go to "Reset/info" and Version Information ④ Find the "DeviceID"

### ① Go to "Menu" ② Go to "Settings"

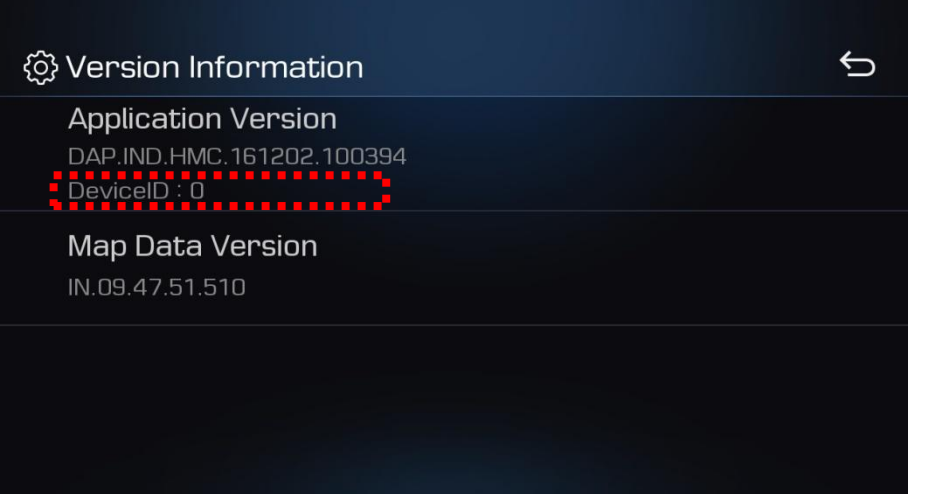

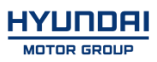

### Visit the website and obtain the UUID & activation code

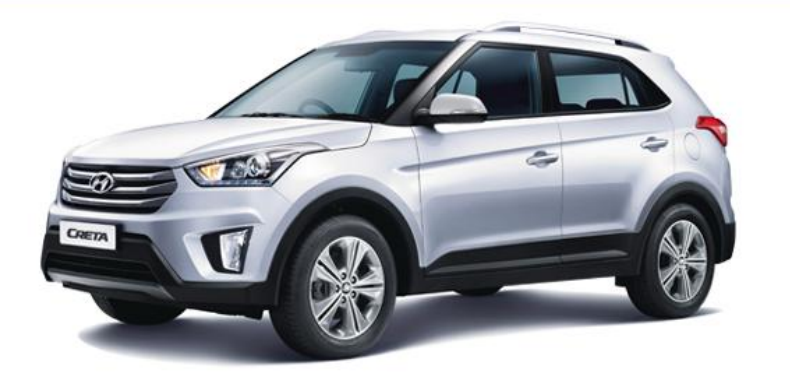

#### Santa Fe | Creta | i20 | Verna

Hyundai Motor India Limited (HMIL) being the second largest car manufacturer of India, introduced Navigation arrangements in it's multiple product offering: - Santa Fe, CRETA, i20 etc. Purpose of this web page information is to offer better navigation experiences to all Hyundai End user as per mutually agreed terms & condition

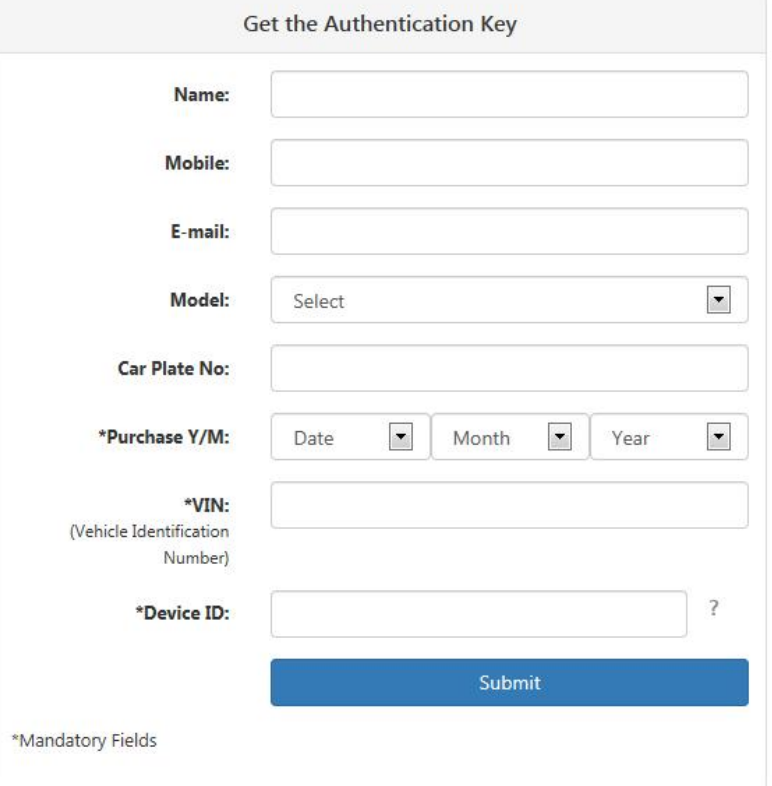

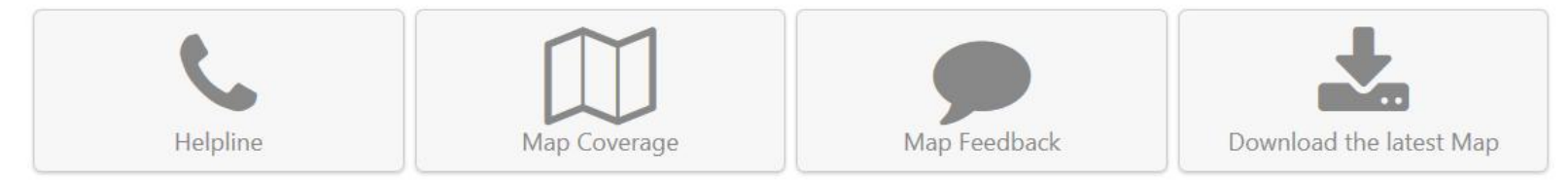

#### ① Access the Website([india.map-care.com\)](http://www.map-care.com/)

② Input customer's information, VIN, Purchasing Date and DeviceID

※ Hyundai Provides one free yearly update within three years of vehicle purchase date.

**HYUNDAI MnSOFT** 

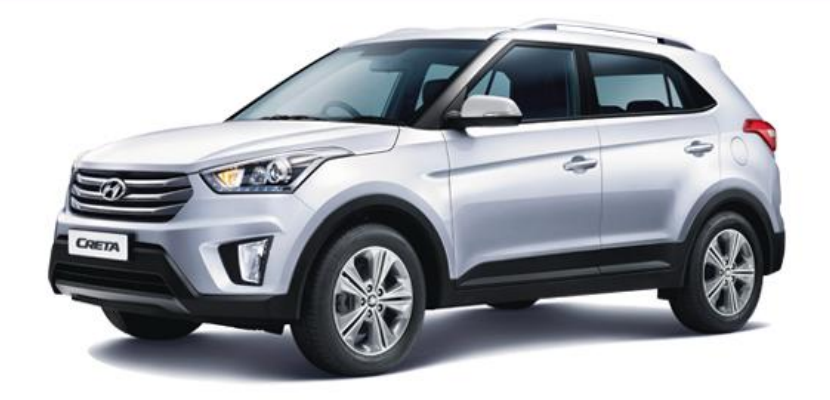

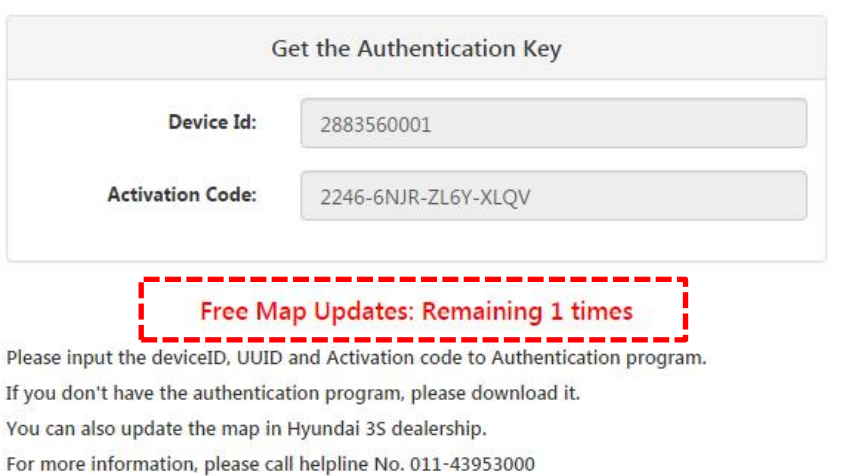

Download

#### Santa Fe | Creta | i20 | Verna

Hyundai Motor India Limited (HMIL) being the second largest car manufacturer of India, introduced Navigation arrangements in it's multiple product offering: - Santa Fe, CRETA, i20 etc. Purpose of this web page information is to offer better navigation experiences to all Hyundai End user as per mutually agreed terms & condition

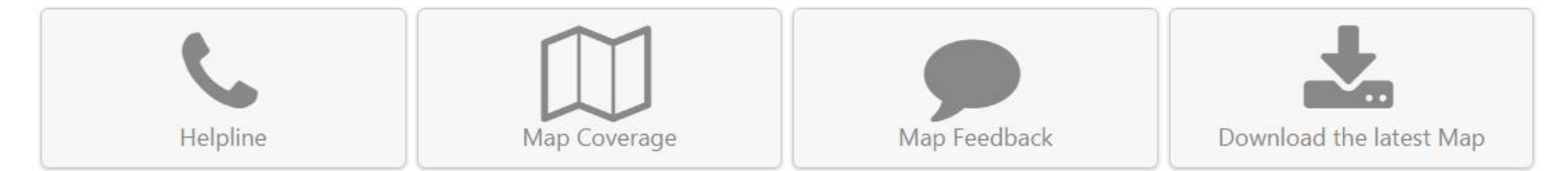

③ Once you input all information and click the submit button, you will see the DeviceID and Activation code.

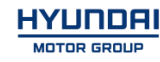

## Update GS/GS+/RB/RB+/IB+ GS(Creta), RB(Verna), IB(i20)

**HYUNDAI MOSOFT** 

#### Compatibility table GS/GS+/RB/RB+/IB+

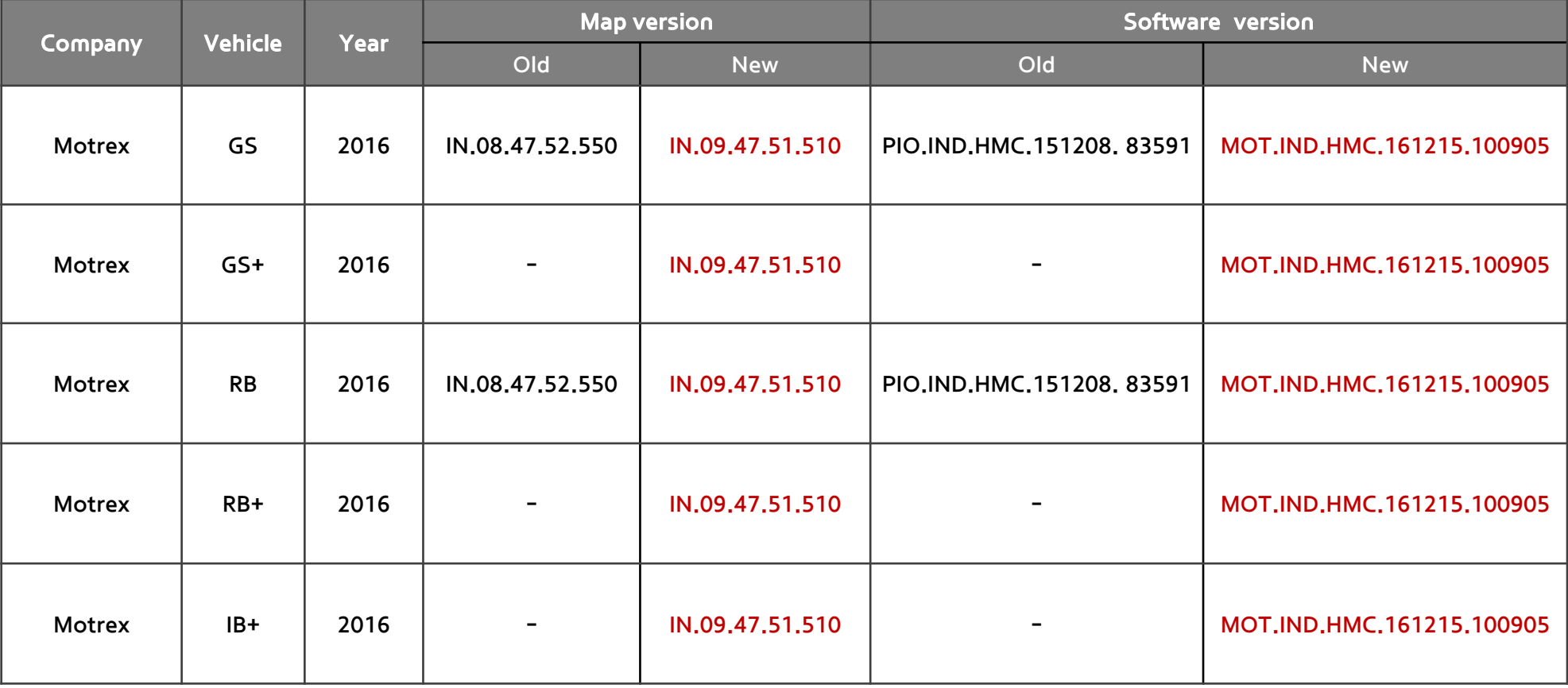

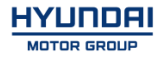

- Have your USB Master kit handy that includes new software versions for different vehicle models and a new map update
- Getting ready
	- ① Get the device ID from car navigation system
	- ② Go to website(http://india.map-care.com) and get the activation code
	- ③ Prepare "update USB stick" (minimum 8GB)

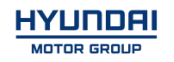

### Update GS/GS+/RB/RB+/IB+

#### STEP 1: Check the update file in USB Stick

- Insert "update USB stick" in computer (8GB)
- Make sure that all the files are in the USB as right side

- STEP 2: Run application software from your PC
	- Run "SerialNumber\_ENG.exe" from PC

- (1) Select the USB Drive
- (2) Input Device ID 10 digits (from customer's vehicle)
- (3) Enter the Activation Code (retrieved from website)
- (4) Click on Activation button

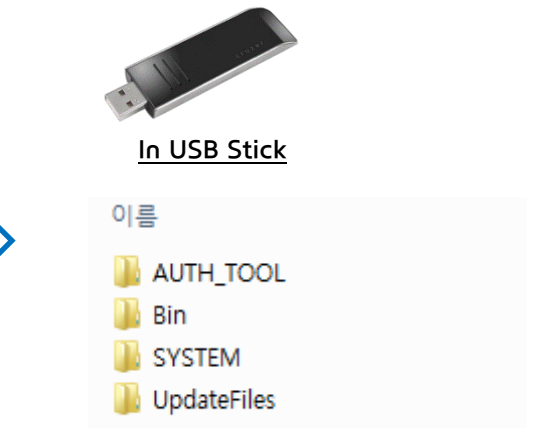

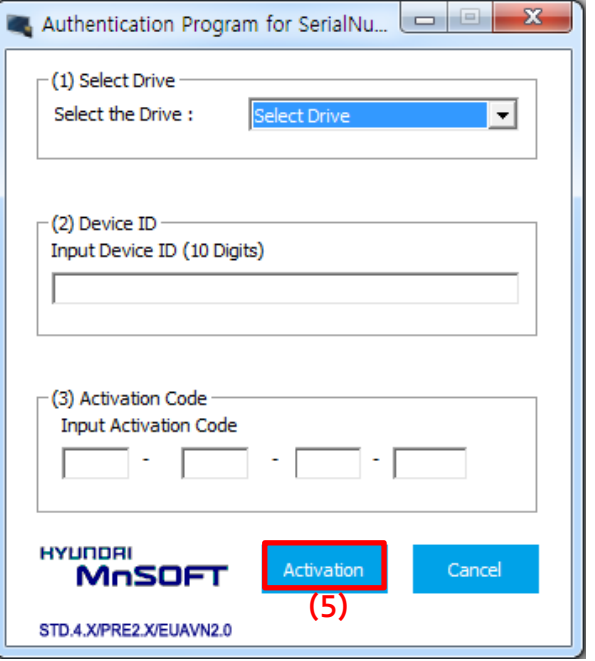

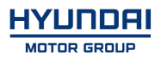

### Update GS/GS+/RB/RB+/IB+

#### # Result (Example)

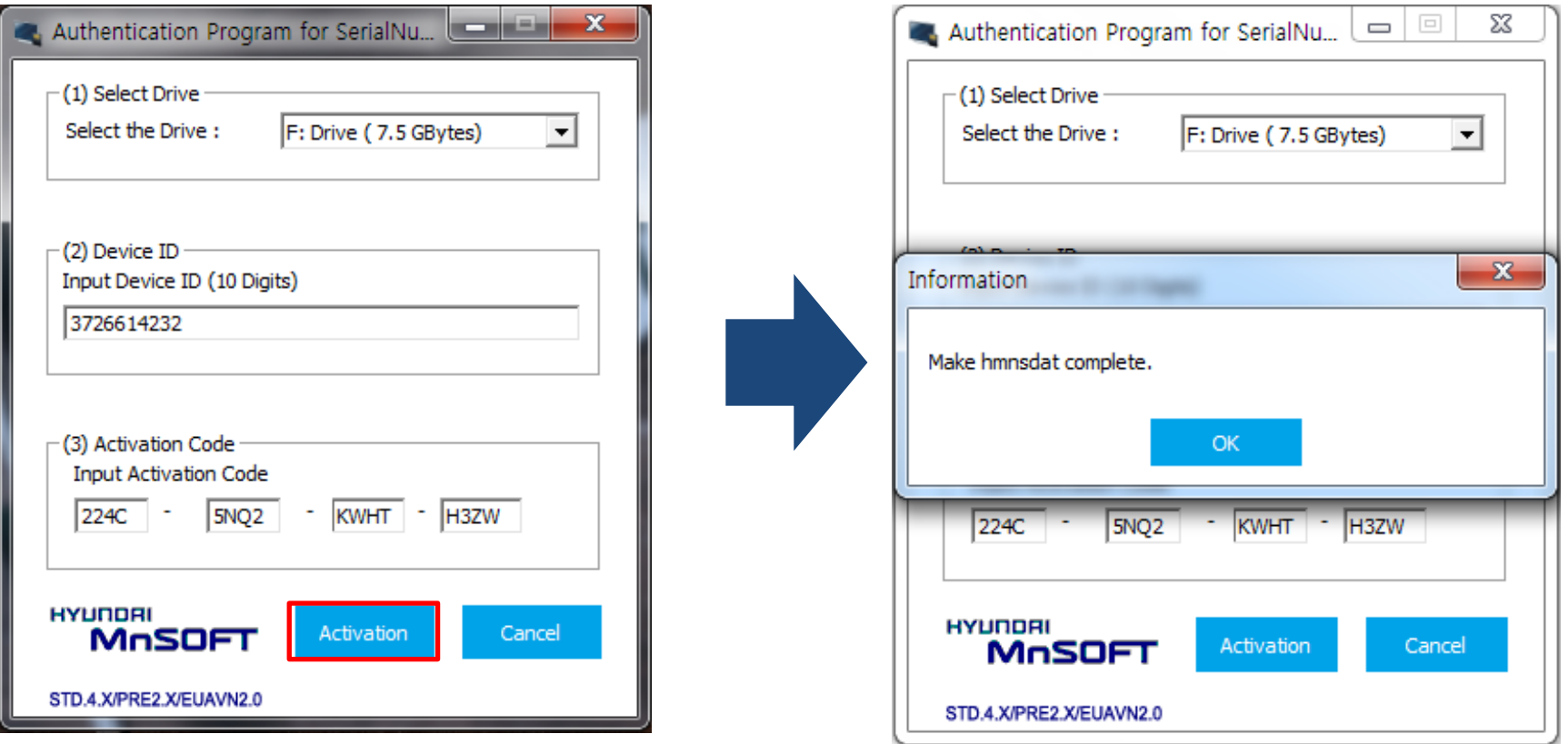

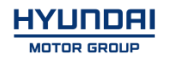

#### # Result 2(Example)

Check inside Bin folder in USB

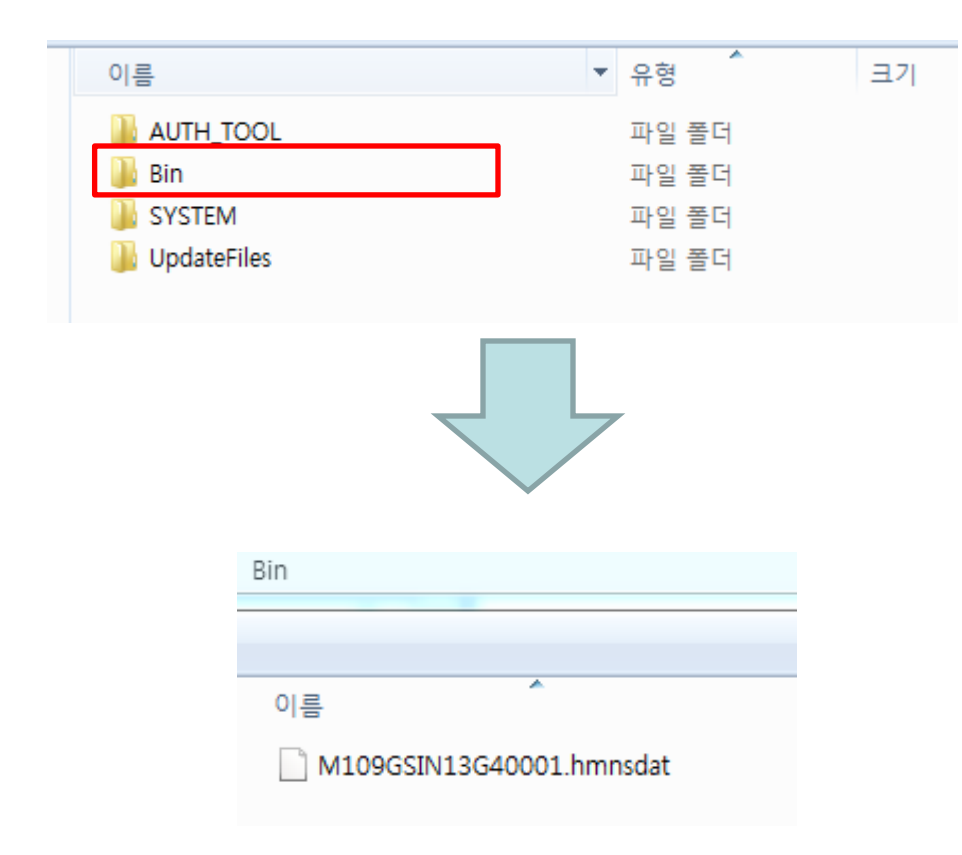

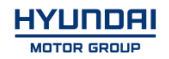

#### Plug the USB memory stick in the USB slot. Navigation system and navigation data will be upgraded automatically

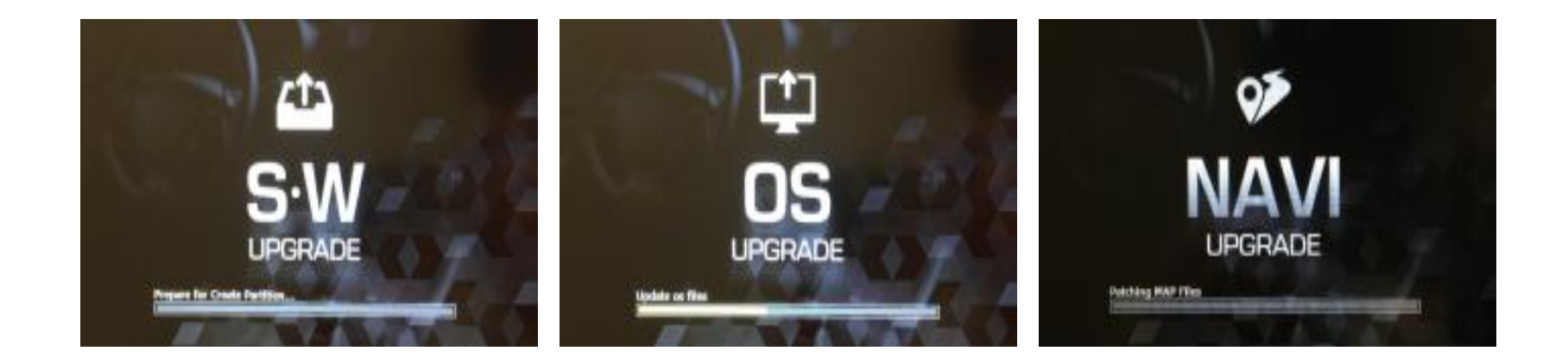

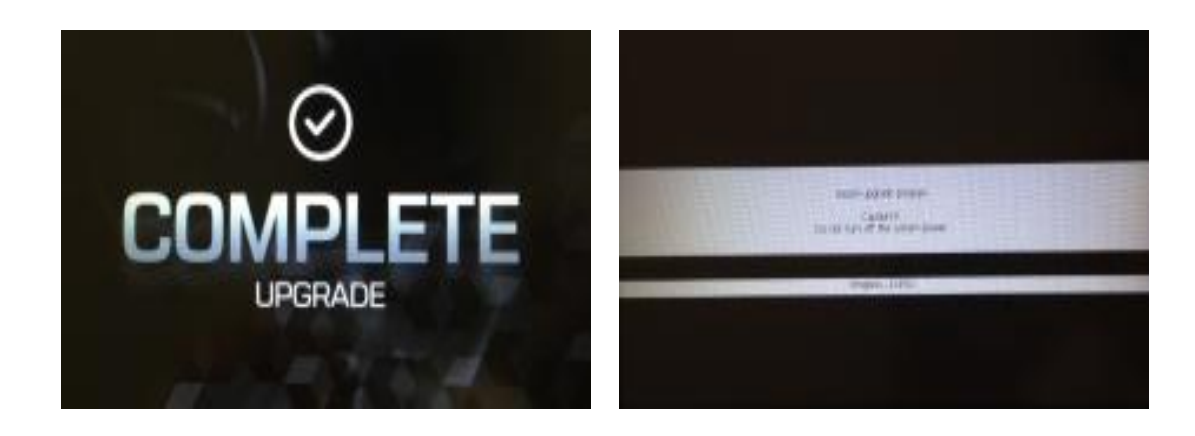

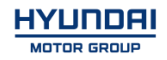

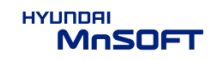

#### Check the MAP version information (Refer to the Slide No.7)

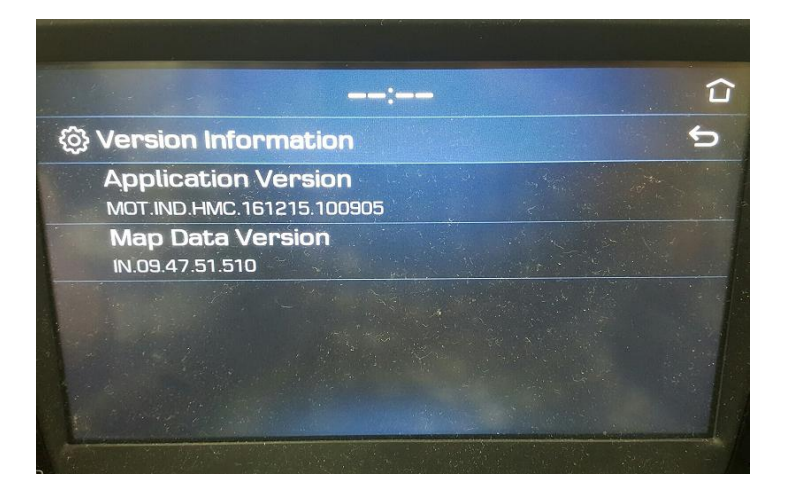

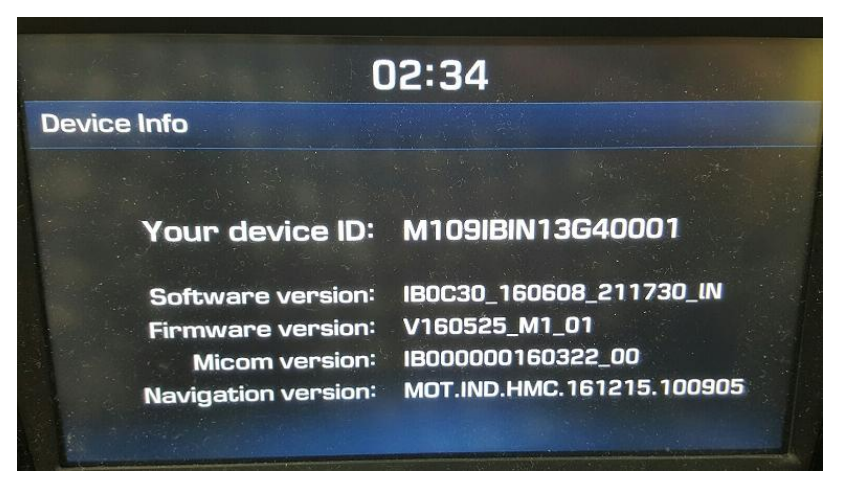

#### Check the System version information

(Press and hold the set-up button  $\bullet$  on the AVN control panel. You can see the Version information)

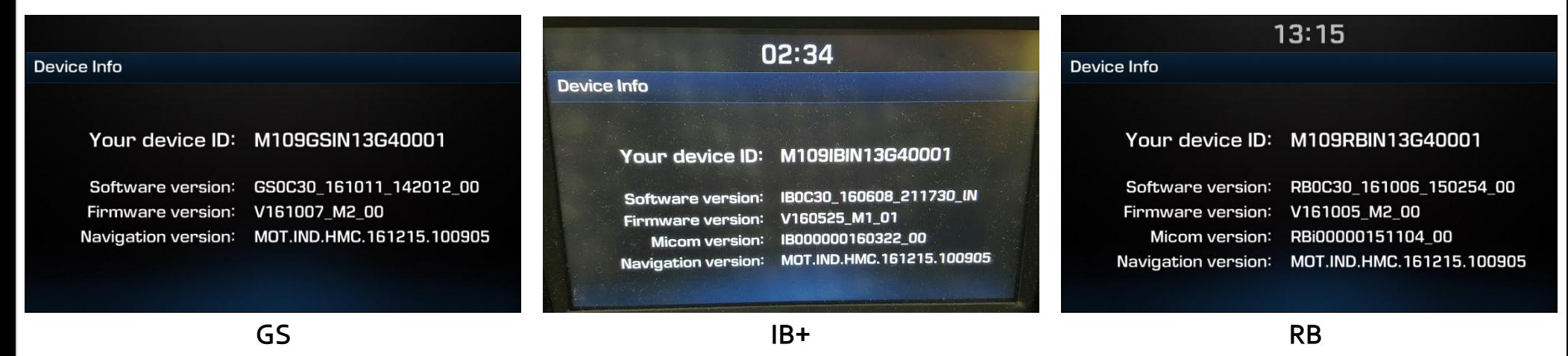

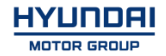

### Recovery Mode

- 1. Turn off the AVN, insert USB and power on
- 2. When you see the booting logo, long press the below button(20 sec)

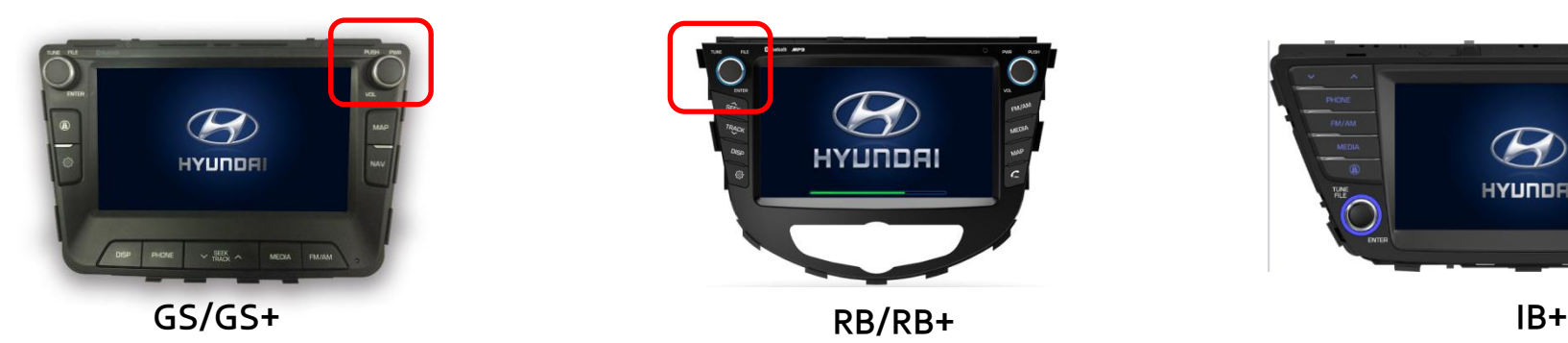

**HYUNDAI** 

MOTOR GROUP

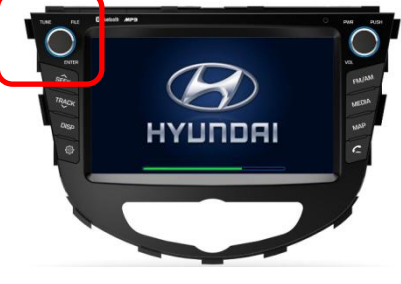

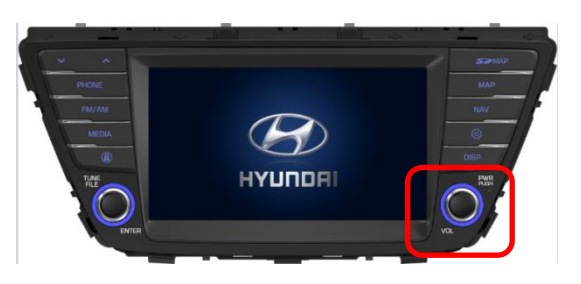

3. You can enter system recovery mode as below

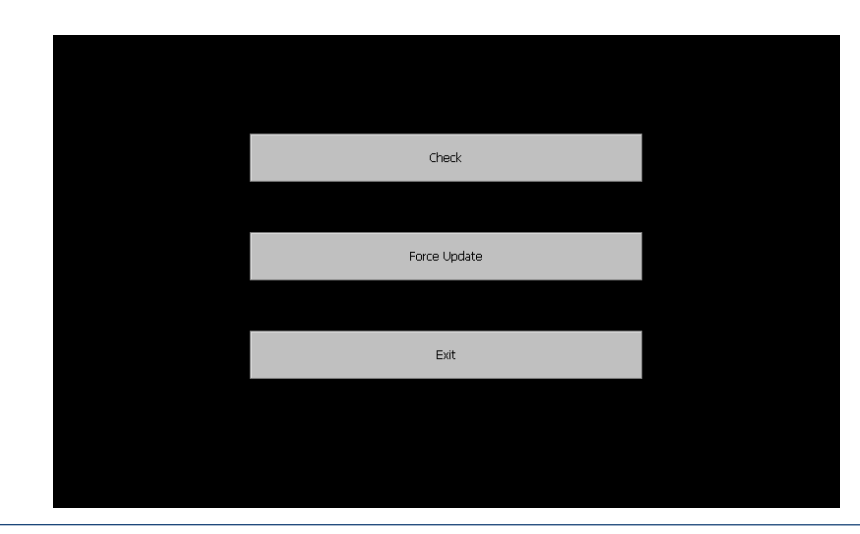

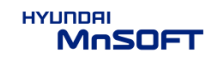

### Recovery Mode

#### 4. Press the Force Update

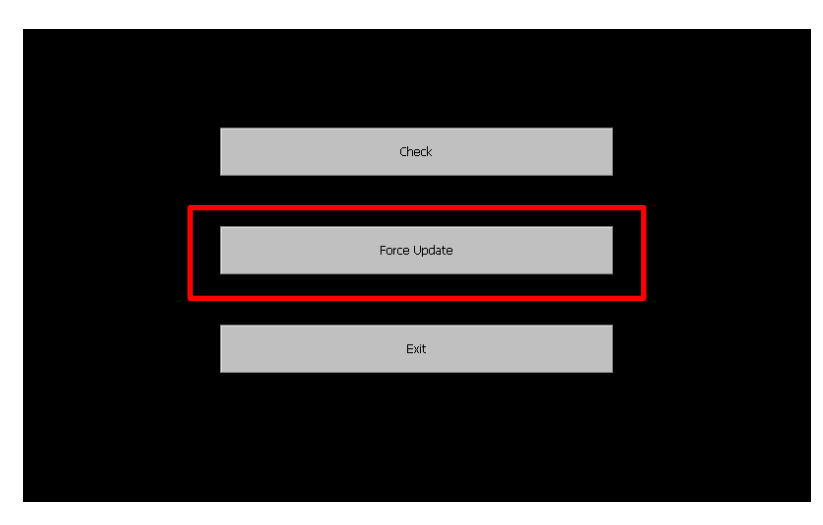

5. Perform the upgrade SW automatically

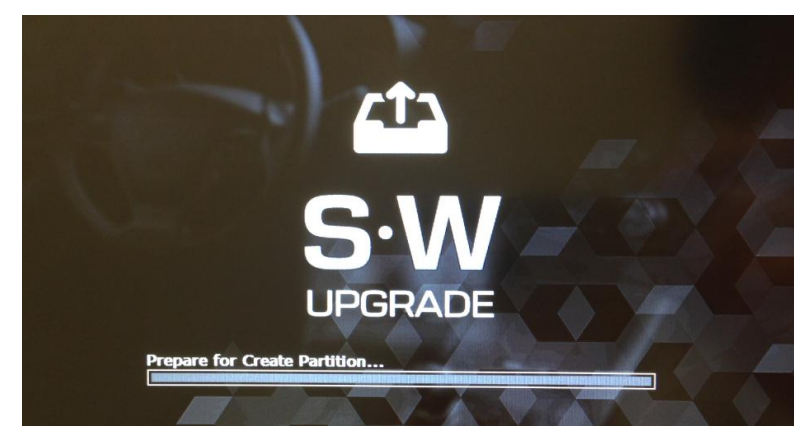

Caution : Do not power off(engine off) during S/W update

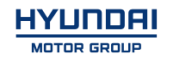

# Update IB(i20) (SD Card)

**HYUNDAI MOSOFT** 

#### Compatibility table IB

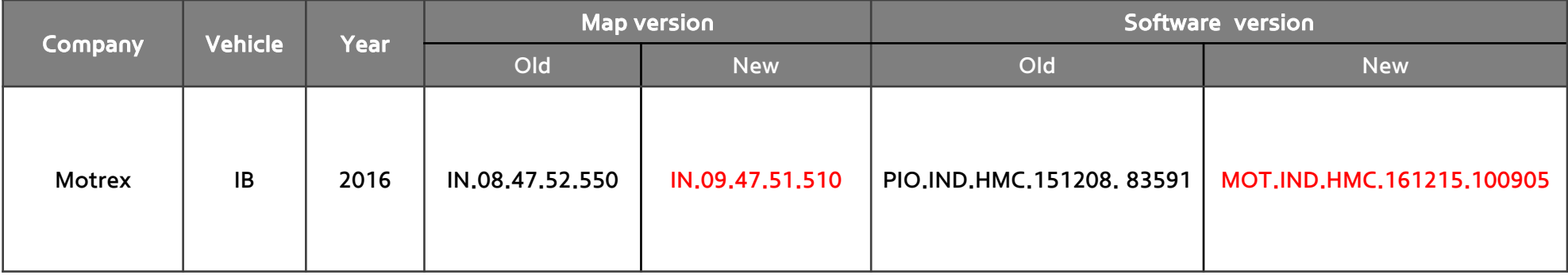

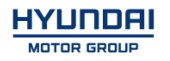

- Have your USB Master kit handy that includes new software versions for different vehicle models and a new map update
- Getting ready
	- ① Get the device ID from car navigation system
	- ② Go to website(http://india.map-care.com) and get the activation code
	- ③ Bring "update USB stick" (minimum 8GB)
- Before Map Update, System Update is required.(Please use SD Card kit)

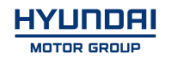

● Applicable Vehicle

Model : Elite i20, i20 Active (IB/IB Cross) Applicable vehicle production date range : 01 Jun 2015  $\sim$  31 Jul 2016.

#### ● Part Information

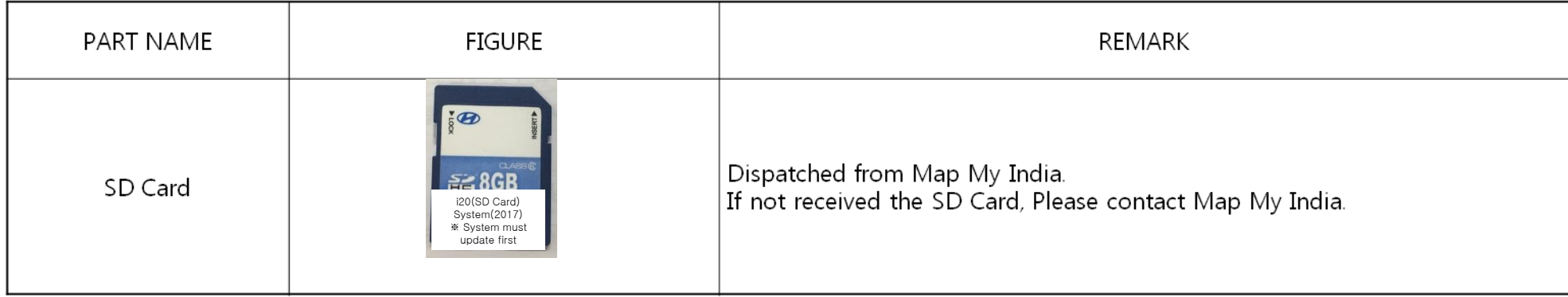

#### **Caution**

- Size of the file will be approximately 2.79 GB.
- Do not modify, delete and write other contents to the SD Card.
- Ensure that during the Update the battery power supply is in a stable operational mode.
- Never switch off the car during the update process. Do not remove the SD Card while upgrade.
- Upgrade Time : 10~15min

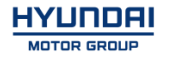

### Update IB - System SOFTWARE UPDATE – i20 (SD Car d)

#### ● Service Procedure

1. Verify that the vehicle is an affected one by check S/W Version.

2. It is recommended to start the engine and turn on AVN system.

#### **Caution**

Make sure the AVN system is not switched off during upgrade procedure.

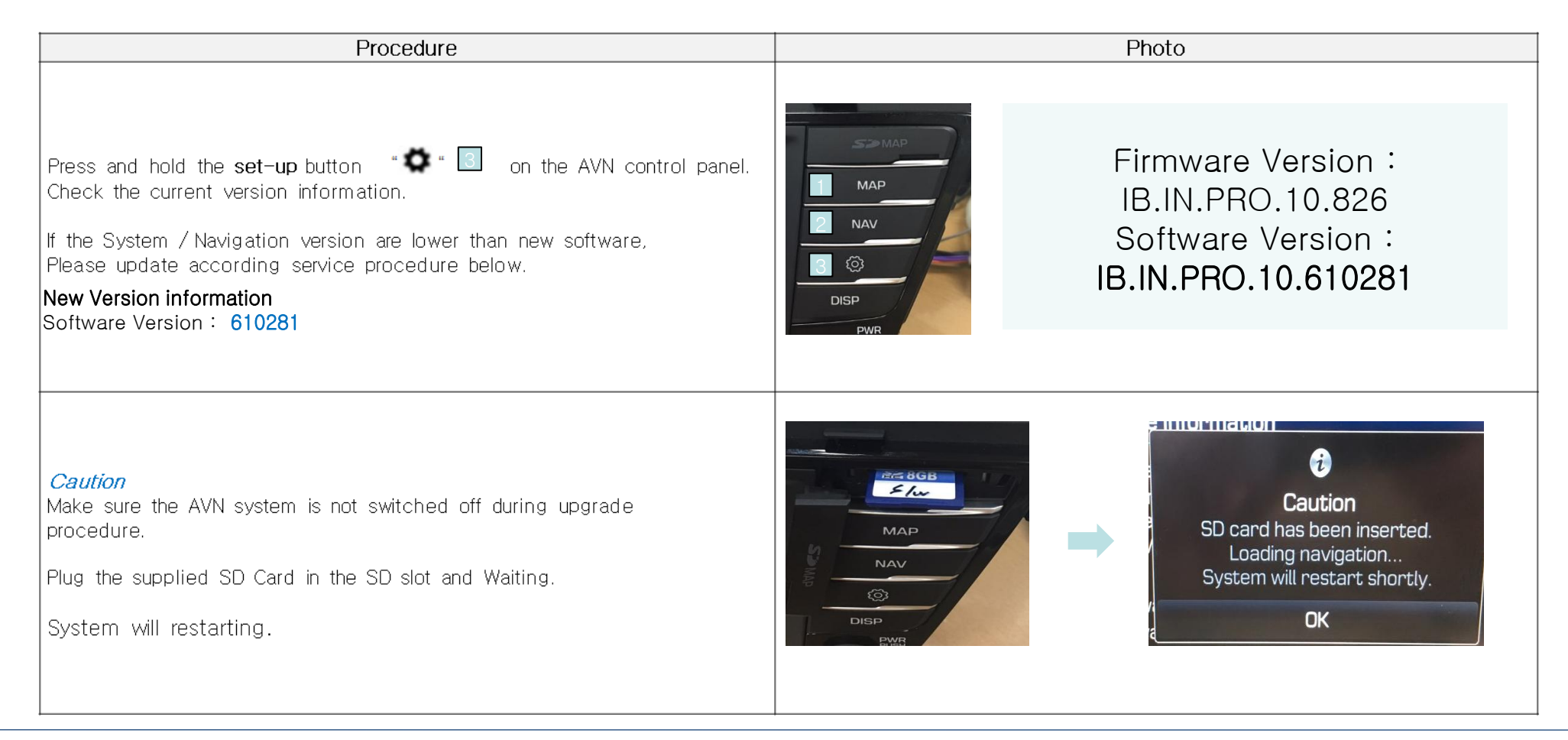

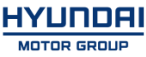

### Update IB - System SOFTWARE UPDATE – i20 (SD Car d)

for a better driving experience... every move, every moment

HYUNDAI

**MOSOFT** 

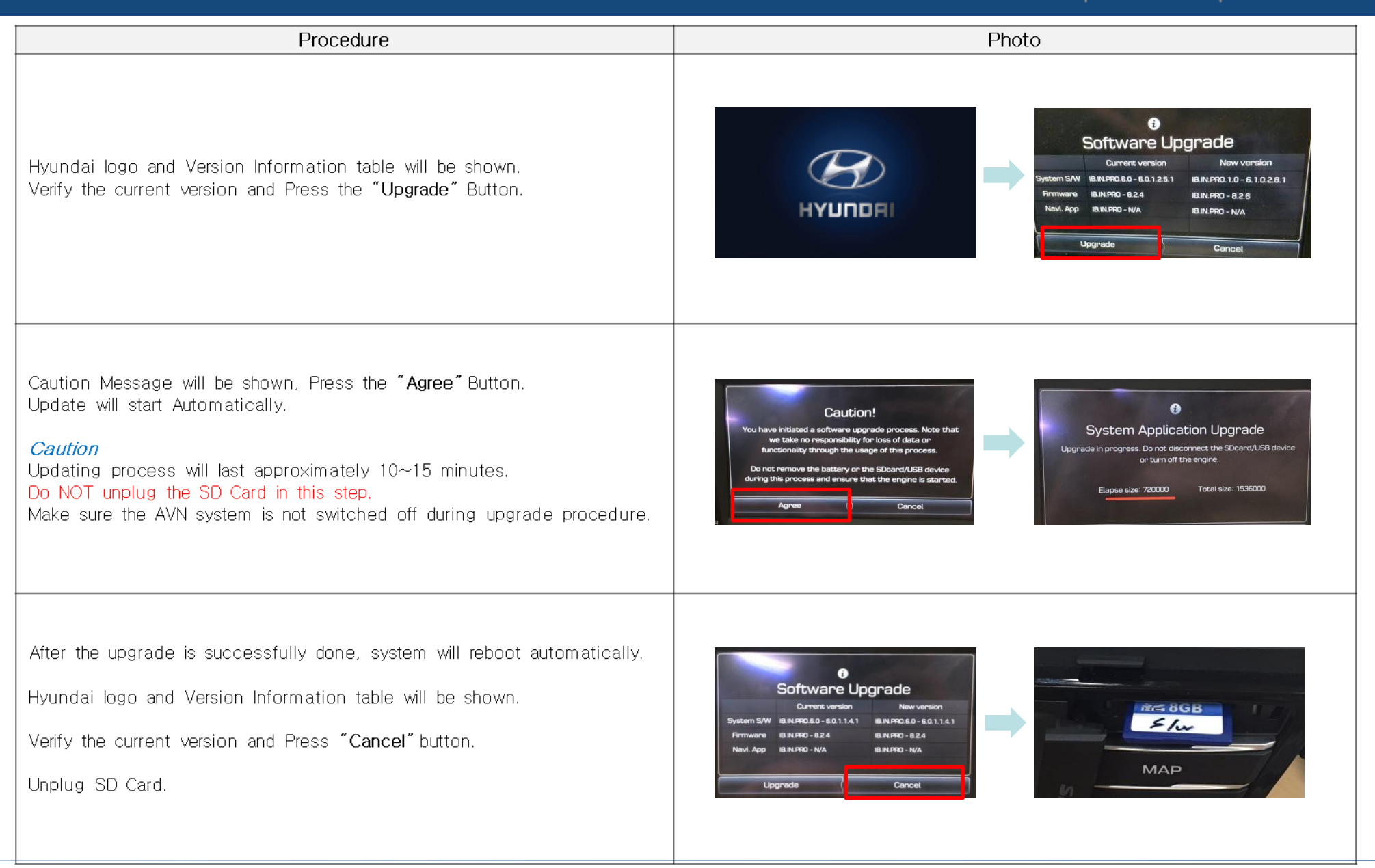

**HYUNDAI MOTOR GROUP** 

### Update IB - System SOFTWARE UPDATE – i20 (SD Car d)

MOTOR GROUP

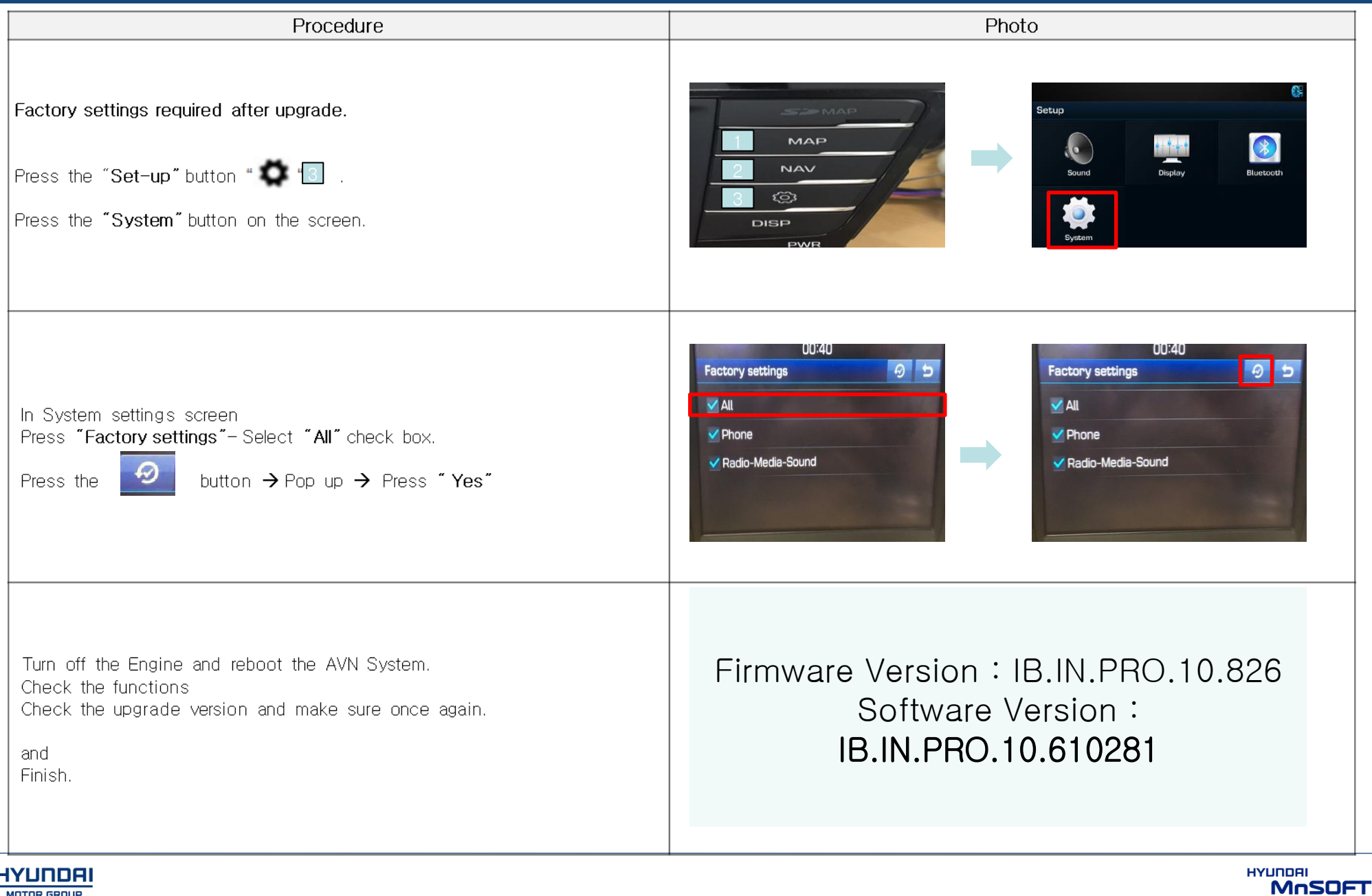

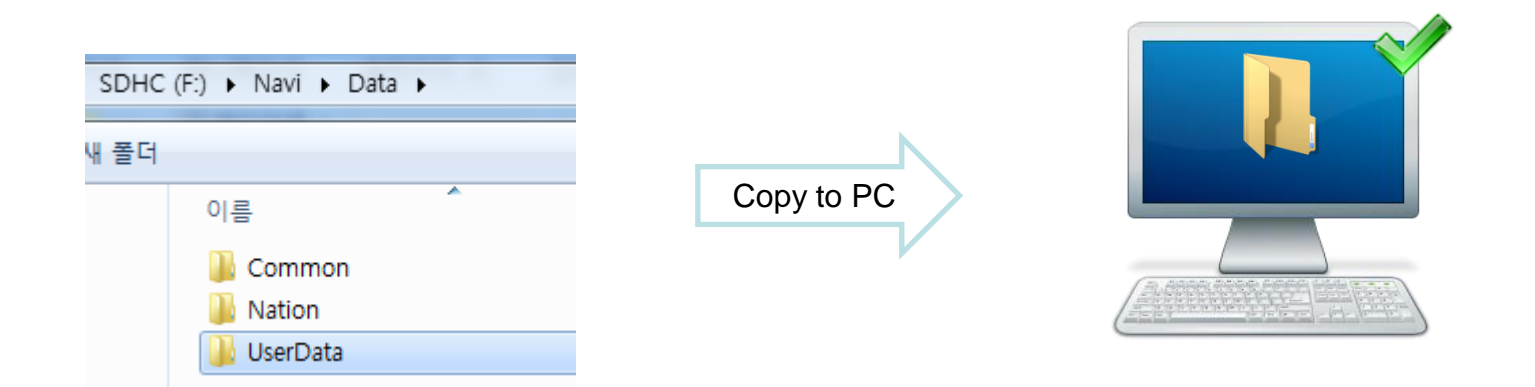

Dealer must back up customer's POI(point of interest) to dealer's computer before formatting. After map update, dealer must copy the customer's POI to updated SD Card. Path : SDMemory/Navi/Data/UserData

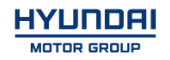

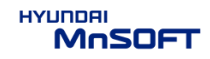

### Erase SD Card Content

- Take the memory card out of the navigation device
- Check that the Map SD is unlock ed
- Insert the card in the SD slot of your computer

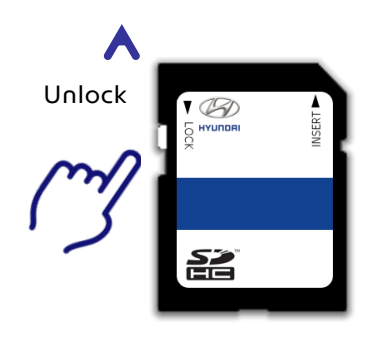

• Select SD card drive and click the right mouse button and click [Format]

Open in new window

Open AutoPlay...

Include in library

공유 폴더 동기화

Create shortcut

Rename Properties k

٠

٠

Ķ

■ AcroEdit로 편집

Share with

**Pin to Start** 

**B** Bitdefender

Eject

Cut Copy

Format...

 $\blacksquare$ 

Open

SD<sub>HC</sub> SDHC (F:)

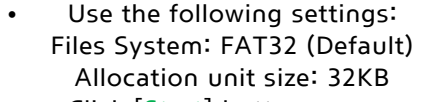

 $\checkmark$ 

 $\forall$ 

 $\checkmark$ 

• Click [Start] button

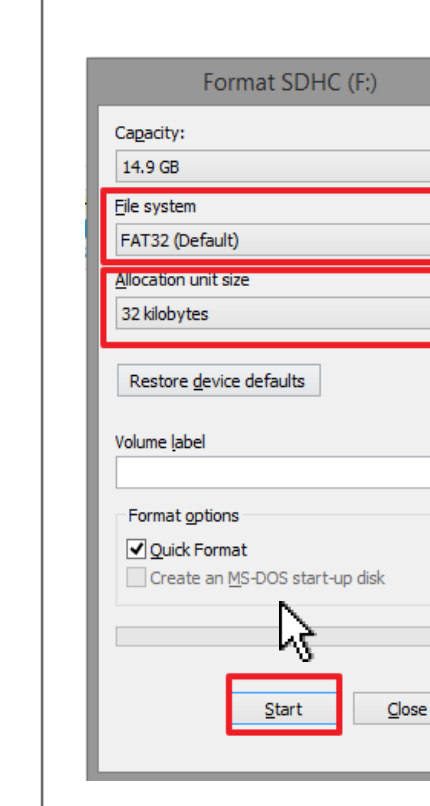

- Start format by clicking [OK]
- When format is done click [OK]
- Duration: < 5 sec

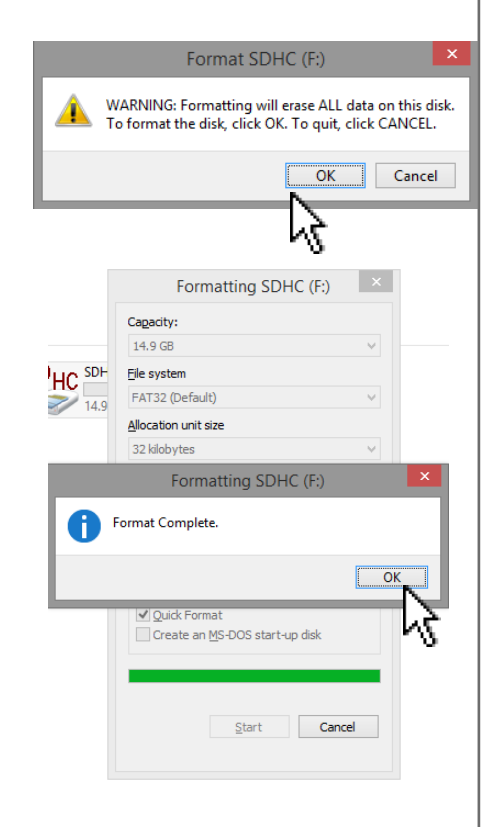

SD card reader is needed. (computer SD slot or external reader)

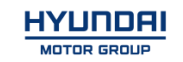

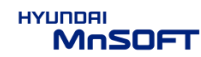

### Copy Map Update Data on SD Card

Go to USB **• Select Navi folder only** • Select SD Card drive • Check copy completion • Click right mouse button and cli • Click the right mouse button and • Select ALL files ck [COPY] click [PASTE] • Click right mouse button and click • Duration: < 20 min [PROPERTIES] • Check number of data/folder and 禮 컴퓨터 size. (size: 3.73GB, 133 files)Windows7 (C:) SDHC  $(F) \rightarrow$  $-x$ ■ Navi 속성  $\Box$  Data (D:) *Children*  $\sim$  1000  $\mu$ 일반 공유 사용자 지정  $S<sub>II</sub>$  SDHC (E:)  $\triangleright$   $\blacksquare$  Pictures <sub>■</sub> 이동식 디스크 (F:) Navi **D** Videos 이름  $\triangleright$   $\frac{1}{n-1}$  Local Disk (C:) 종류: 파일 폴더  $F:\mathbb{W}$ 위치: **Navi**  $\triangleright$  SD<sub>4</sub> SDHC (F:) 크기: 4,35GB (4,675,340,188 바이트) 디스크 할당 크기: 4,35GB (4,677,664,768 바이트) 내용: 파일 139, 폴더 18 만든 날짜: 2017년 1월 3일 오늘, 2시간 전 Open 특성: ■읽기 전용(폴더의 파일에만 적용)(B) rormat.. Open in new window ■ 숨김(H) Eject ■ 보관(1) Share with ٠ Cut B) Bitdefender × **Pin to Start** Copy 2 AcroEdit로 편집 Paste 확인 취소 적용(A) Send to

Rename

٠

Cut Copy Create shortcut Delete Rename Properties

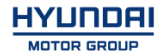

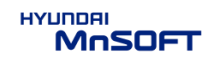

#### STEP 1: Check the update file in SD CARD

• Insert "update USB stick" in computer (8GB)

이름

**Navi** 

**N** AUTH\_TOOL

• Make sure that all the files are in the SD CARD as right side E

유형

파일 폴더

파일 폴더

- STEP 2: Run application software from your PC
	- Run "SerialNumber\_ENG.exe" from PC

- (1) Select the SD Card drive
- (2) Input Device ID 10 digits
- (3) Enter the Activation Code (retrieved from website)
- (4) Click on Activation button

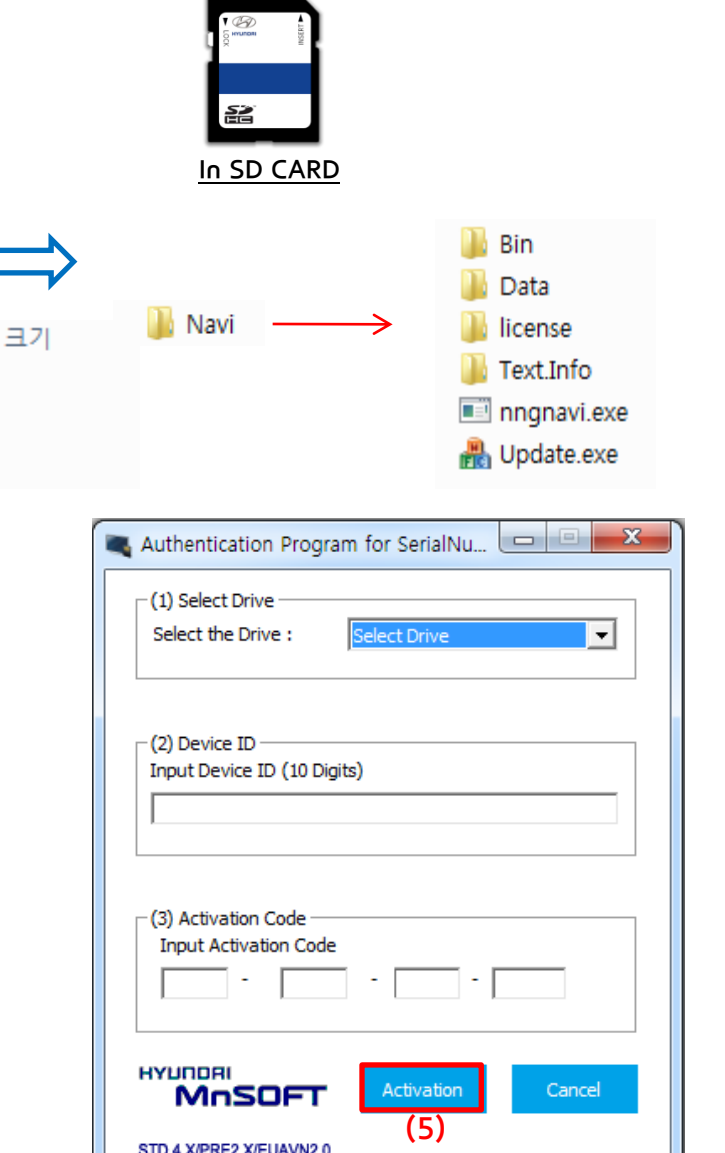

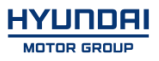

#### # Result (Example)

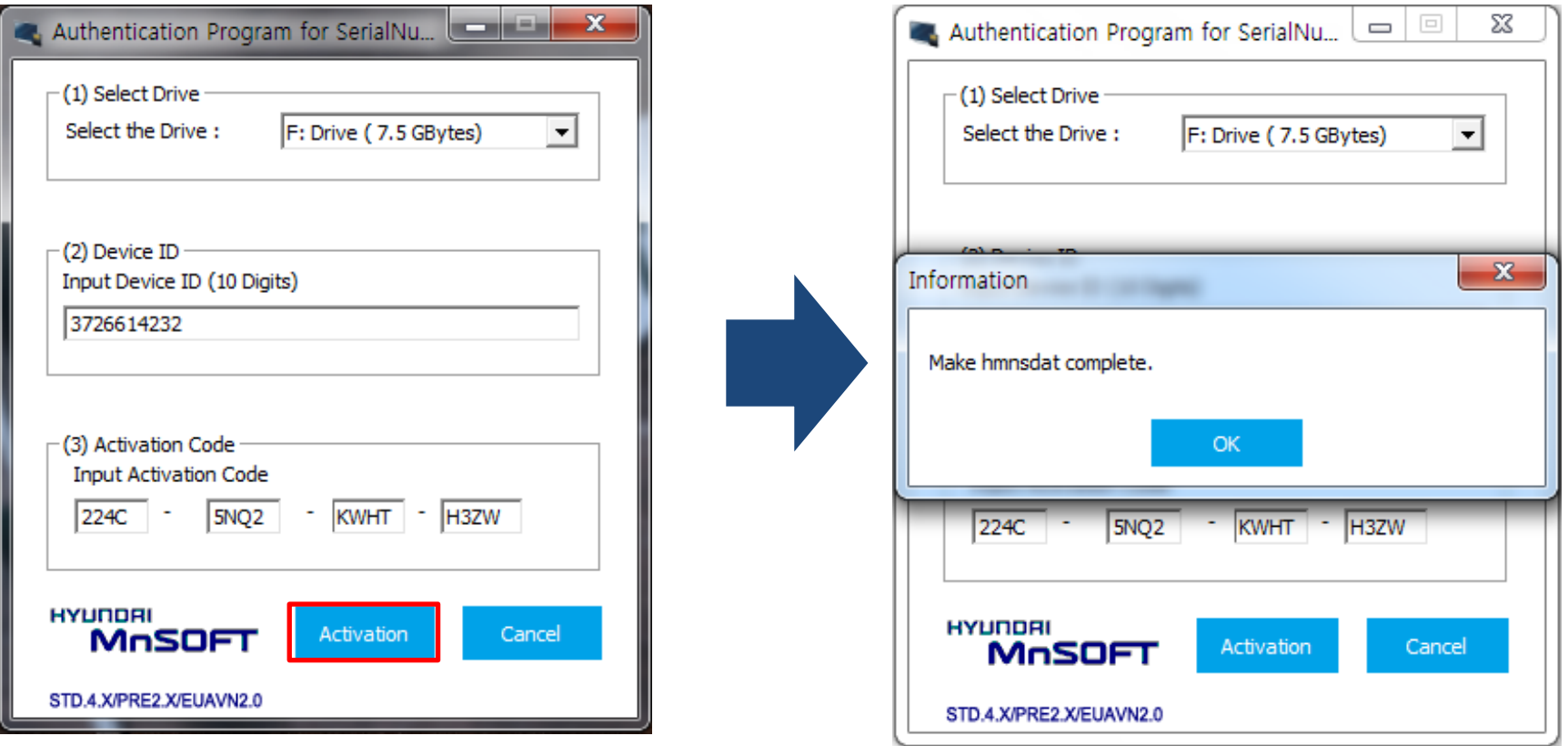

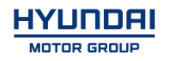

#### # Result 2(Example)

#### Check inside Bin folder in SD CARD

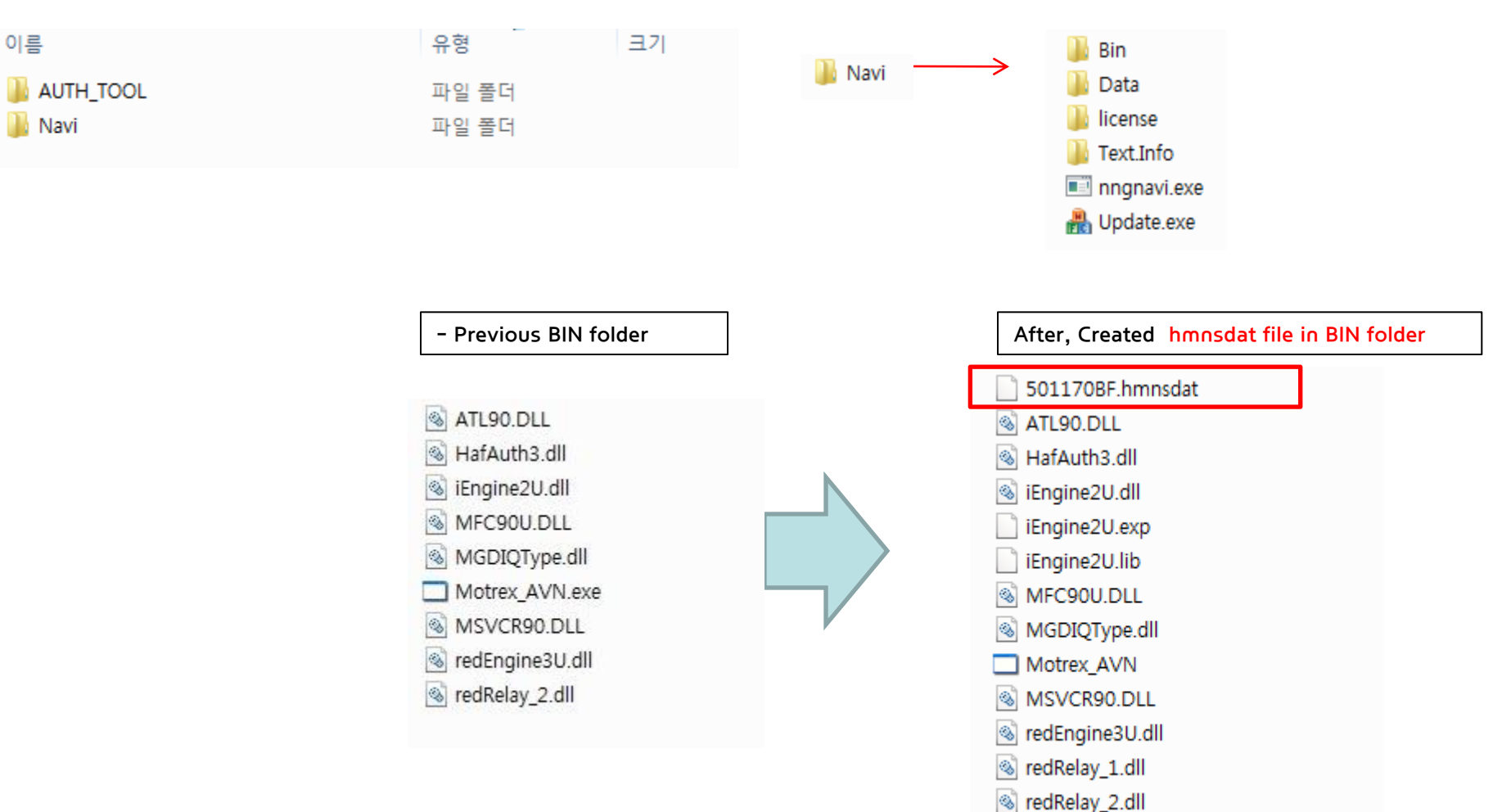

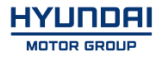

#### STEP 3: Check the new Navi version

- 1) Insert SD Card into customer 's navigation device and acc on
- 2) Push Navi Button
- 3) Select "Settings"

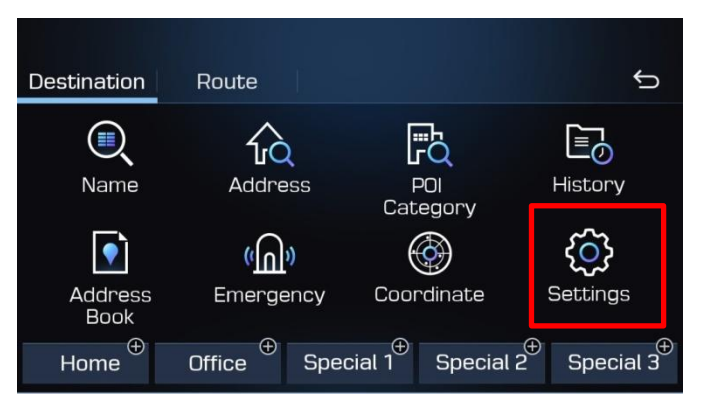

4) Select "Reset/Info"

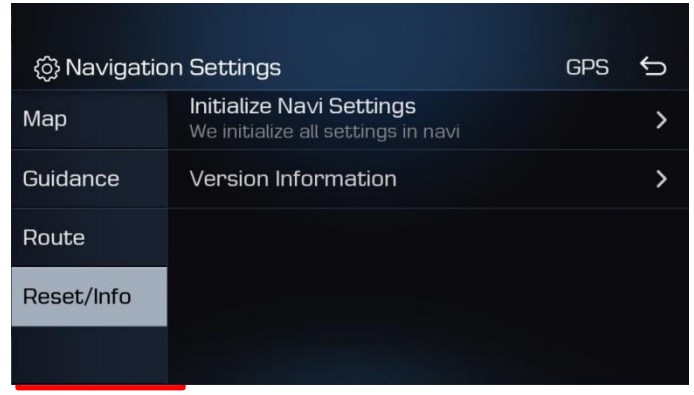

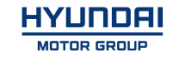

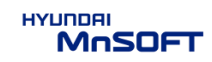

#### STEP 4: Check the new Navi version

#### 5) Select "Version Information"

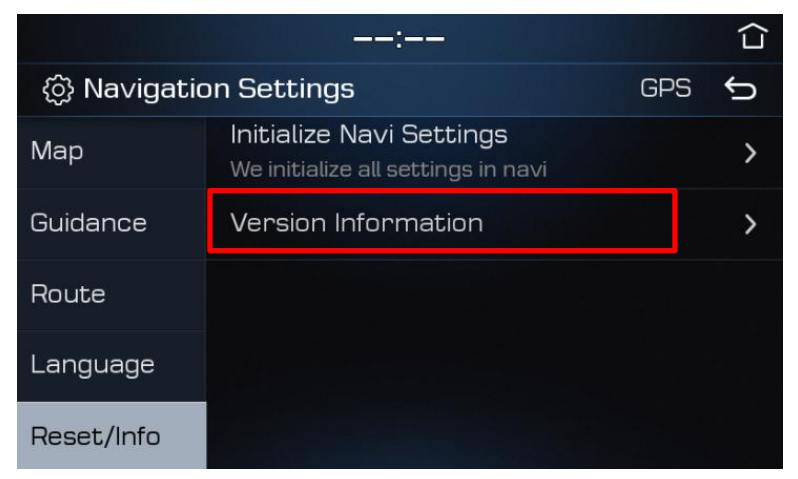

6) Check the new version

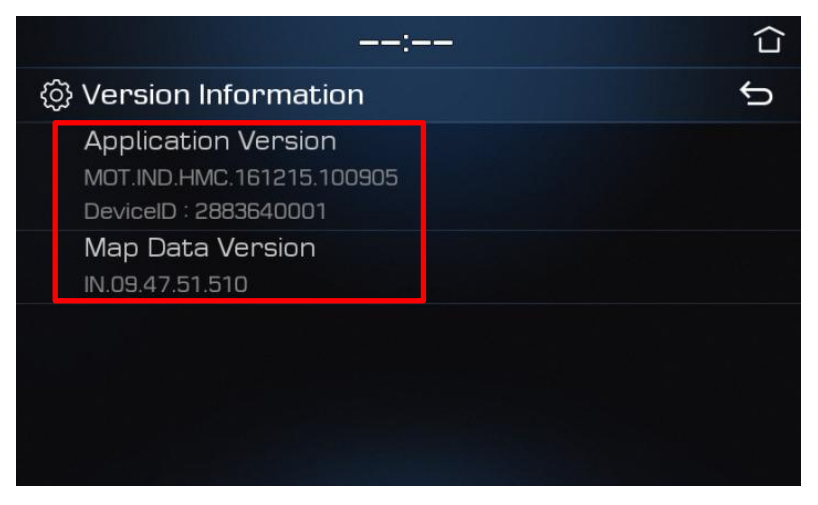

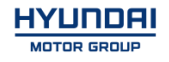

# Update AD(Elantra)/TL(Tucson) (SD Card)

**HYUNDAI MOSOFT** 

Compatibility table AD/TL

| Company      | <b>Vehicle</b> | <b>Year</b> | Map version     |                 | Software version         |                           |
|--------------|----------------|-------------|-----------------|-----------------|--------------------------|---------------------------|
|              |                |             | Old             | <b>New</b>      | Old                      | <b>New</b>                |
| <b>Mobis</b> | AD             | 2016        | IN.08.47.52.550 | IN.09.47.51.510 | DAP.IND.ADi.160725.95282 | DAP.IND.HMC.161222.101132 |
| <b>Mobis</b> | <b>TL</b>      | 2016        | IN.08.47.52.550 | IN.09.47.51.510 | DAP.IND.TLi.161103.99132 | DAP.IND.HMC.161222.101132 |

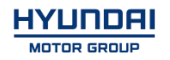

- Have your USB Master kit handy that includes new software versions for different vehicle models and a new map update
- Getting ready
	- ① Get the device ID from car navigation system
	- ② Go to website(http://india.map-care.com) and get the activation code
	- ③ Bring "update USB stick" (minimum 8GB)

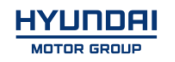

### Erase SD Card Content

- Take the memory card out of the navigation device
- Check that the Map SD is unlock ed
- Insert the card in the SD slot of your computer

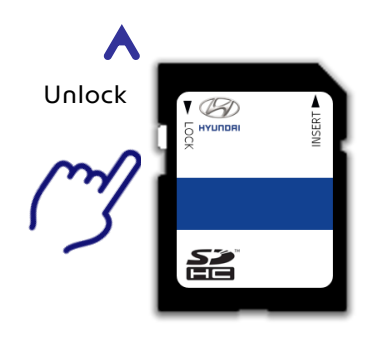

• Select SD card drive and click the right mouse button and click [Format]

Open in new window

Open AutoPlay...

Include in library

공유 폴더 동기화

Create shortcut

Rename Properties k

٠

٠

Ķ

■ AcroEdit로 편집

Share with

Pin to Start

**B** Bitdefender

Eject

Cut Copy

Format...

 $\blacksquare$ 

Open

SD<sub>HC</sub> SDHC (F:)

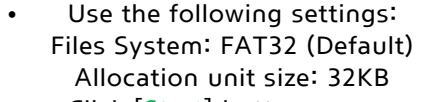

 $\checkmark$ 

 $\forall$ 

 $\checkmark$ 

• Click [Start] button

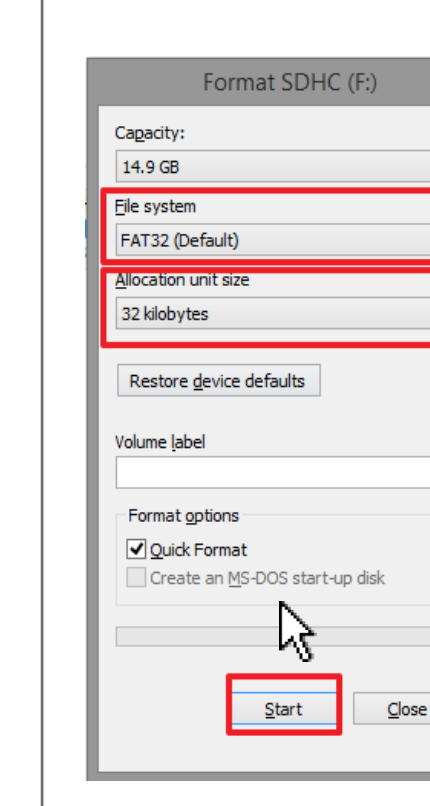

- Start format by clicking [OK]
- When format is done click [OK]
- Duration: < 5 sec

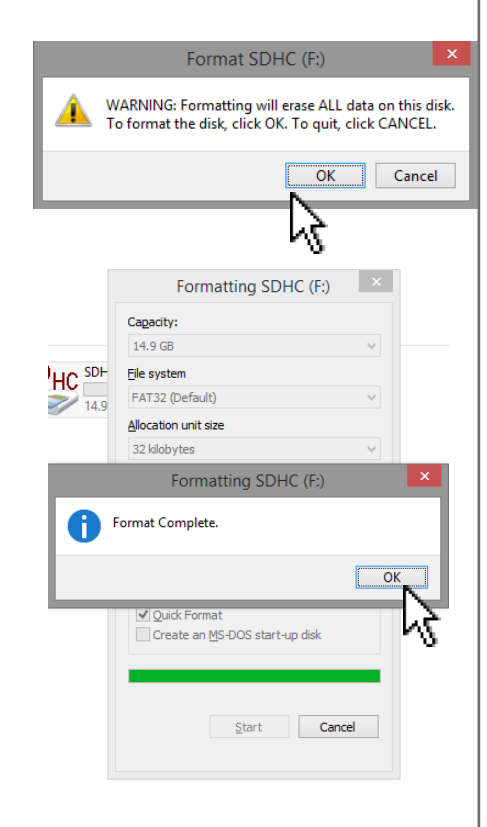

SD card reader is needed. (computer SD slot or external reader)

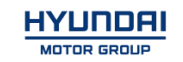

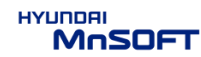

### Copy Map Update Data on SD Card

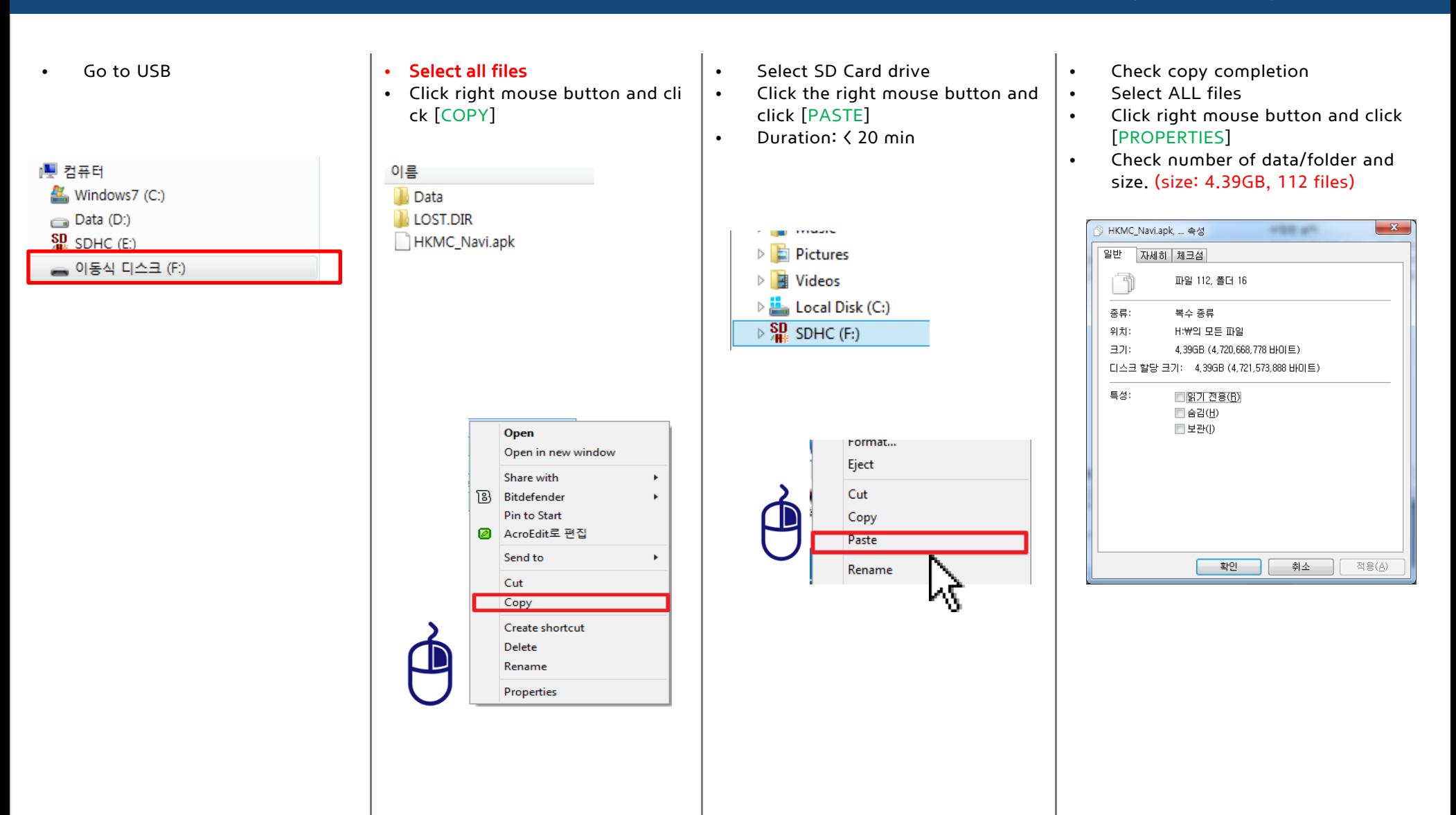

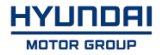

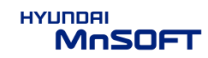

## Update AD/TL

#### STEP 1: Check the update file in SD CARD

- Insert "update USB stick" in computer (8GB)
- Make sure that all the files are in the SD CARD as right side

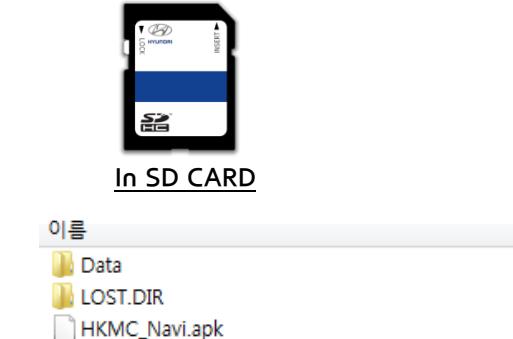

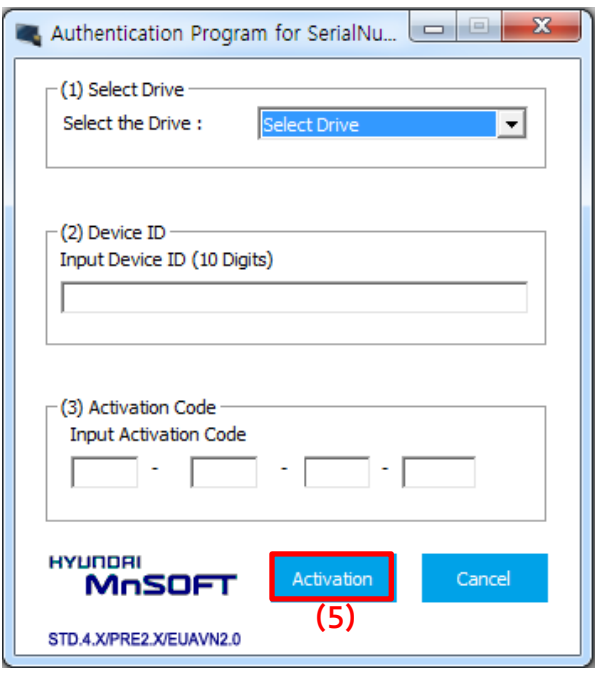

#### **HYUNDAI MOSOFT**

#### STEP 2: Run application software from your PC

• Run "SerialNumber\_ENG.exe" from PC

- (1) Select the SD Card drive
- (2) Input Device ID 10 digits
- (3) Enter the Activation Code (retrieved from website)
- (4) Click on Activation button

## Update AD/TL

#### # Result (Example)

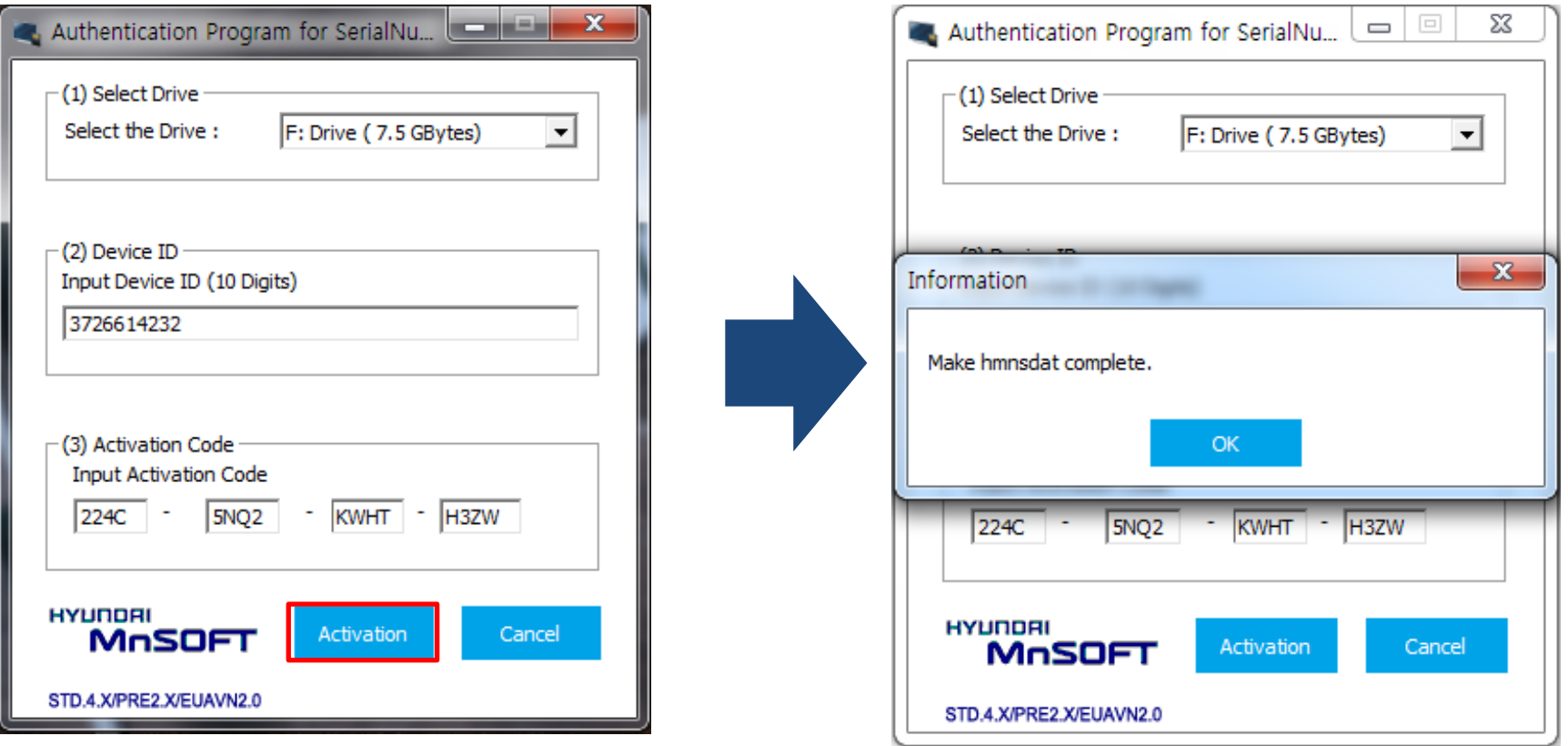

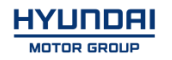

### Update AD/TL

#### # Result 2(Example)

- Check inside of folder in SD CARD as below.
	- SDHC ▶ Data ▶ Nation ▶ IND ▶ Map

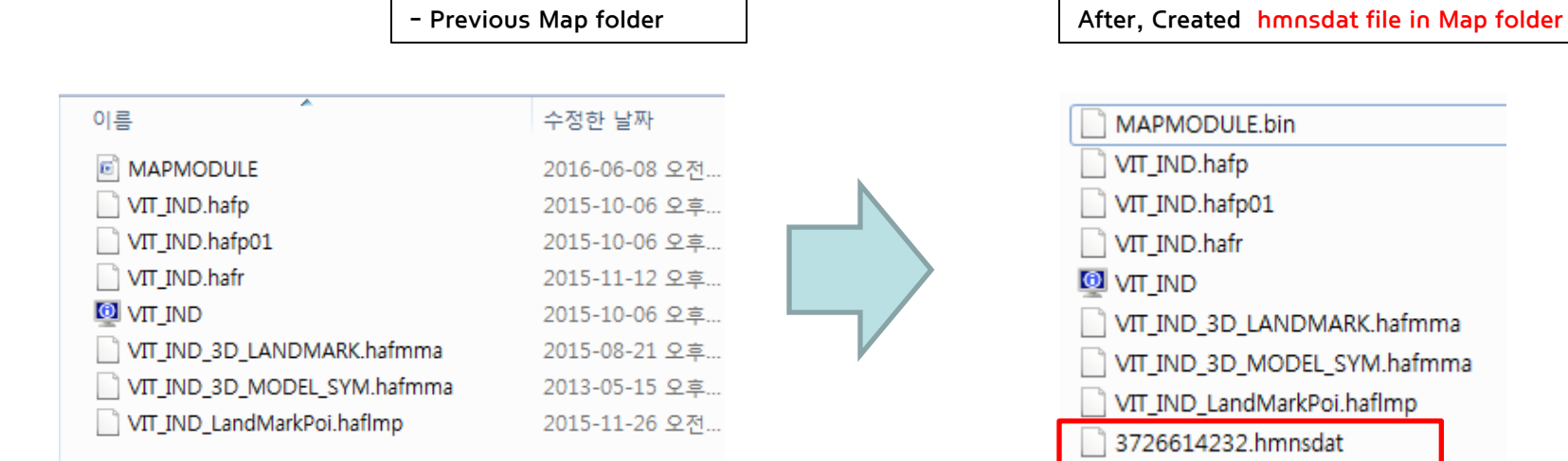

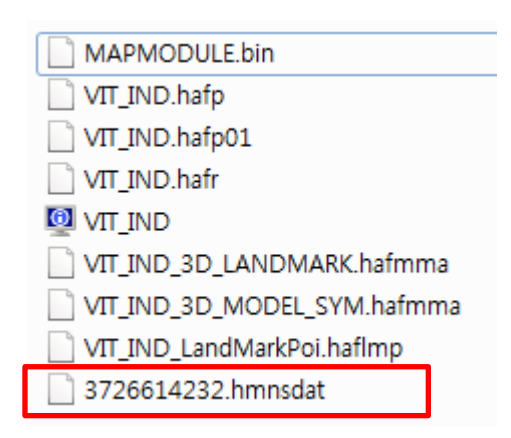

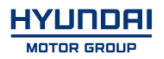

## Update DM(Santa Fe)

**HYUNDAI MOSOFT** 

#### Compatibility table DM

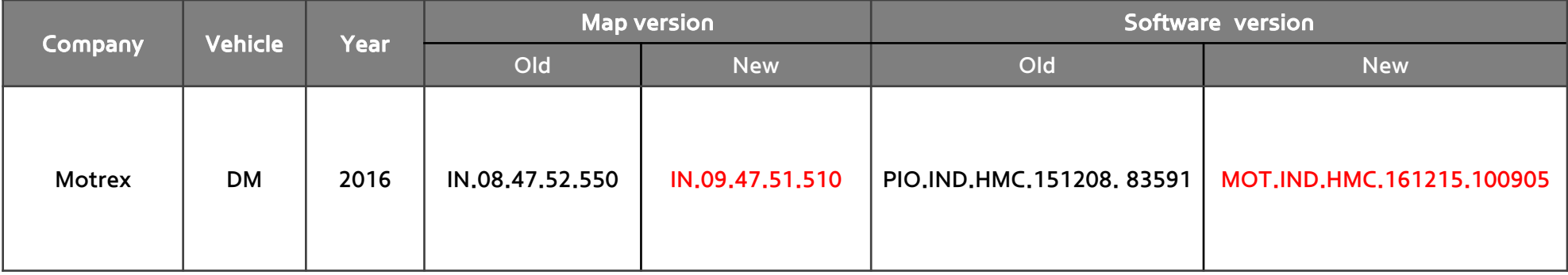

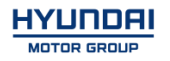

- Have your USB Master kit handy that includes new software versions for different vehicle models and a new map update
- Getting ready
	- ① Get the device ID from car navigation system
	- ② Go to website(http://india.map-care.com) and get the activation code
	- ③ Bring "update USB stick" (minimum 8GB)
- Before Map Update, System Update is required.(Please use System USB kit)

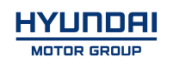

#### **Notice**

- This Update is System improvement for Santa Fe
- During Update, please follow the caution as below.
- If you have any question, please contact MOTREX Service Centre.

### -Please Discard Old Pen drive(USB)!! Do not use anymore.

### -MOTREX is not in charge of any problem caused by inappropriate use.

#### **Caution**

- Do not modify, delete or write any other contents.
- Ensure during the Update, the power of the battery should be supplied consistently.
- Do not switch off the car during the upgrade procedure.
- Do not remove USB & SD Card during upgrade procedure.
- It is recommended to start the engine and turn on AVN system.
- $-$  Upgrade Time :  $5 \sim 30$  min
- USB & SD Card will be dispatched from Motrex. If you did not receive, please contact Motrex.
- After the Update, please check completed Software version

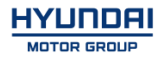

#### ● Applicable Vehicle

Model : Santa Fe (DM) Applicable vehicle production date range : 01 Jan 2015  $\sim$  31 Dec 2016.

#### ● Part Information

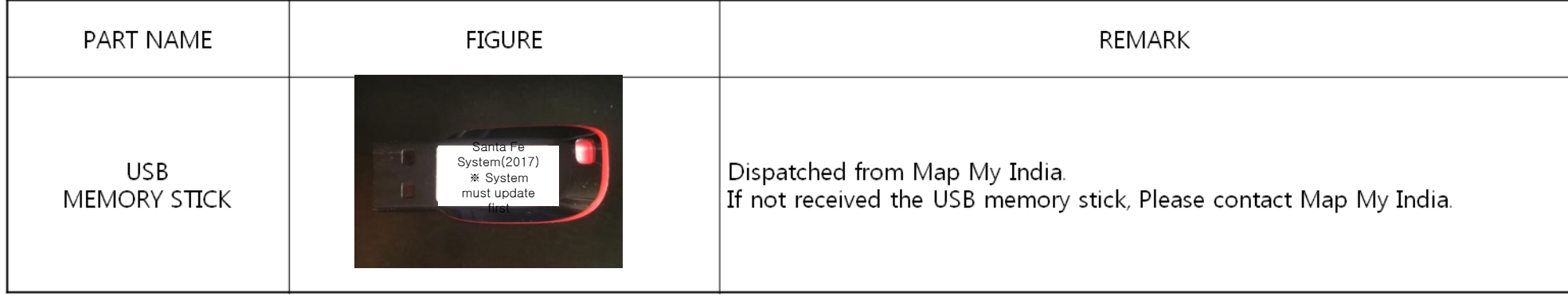

#### **Caution**

- Size of the file will be approximately 42.4 MB.
- Do not modify, delete and write other contents to the USB.
- Ensure that during the Update the battery power supply is in a stable operational mode.
- Never switch off the car during the update process. Do not remove the USB while upgrade.
- Upgrade Time : 10~15 min

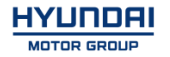

#### ● Service Procedure

1. Verify that the vehicle is an affected one by check S/W Version.

2. It is recommended to start the engine and turn on AVN system.

#### **Caution**

Make sure the AVN system is not switched off during upgrade procedure.

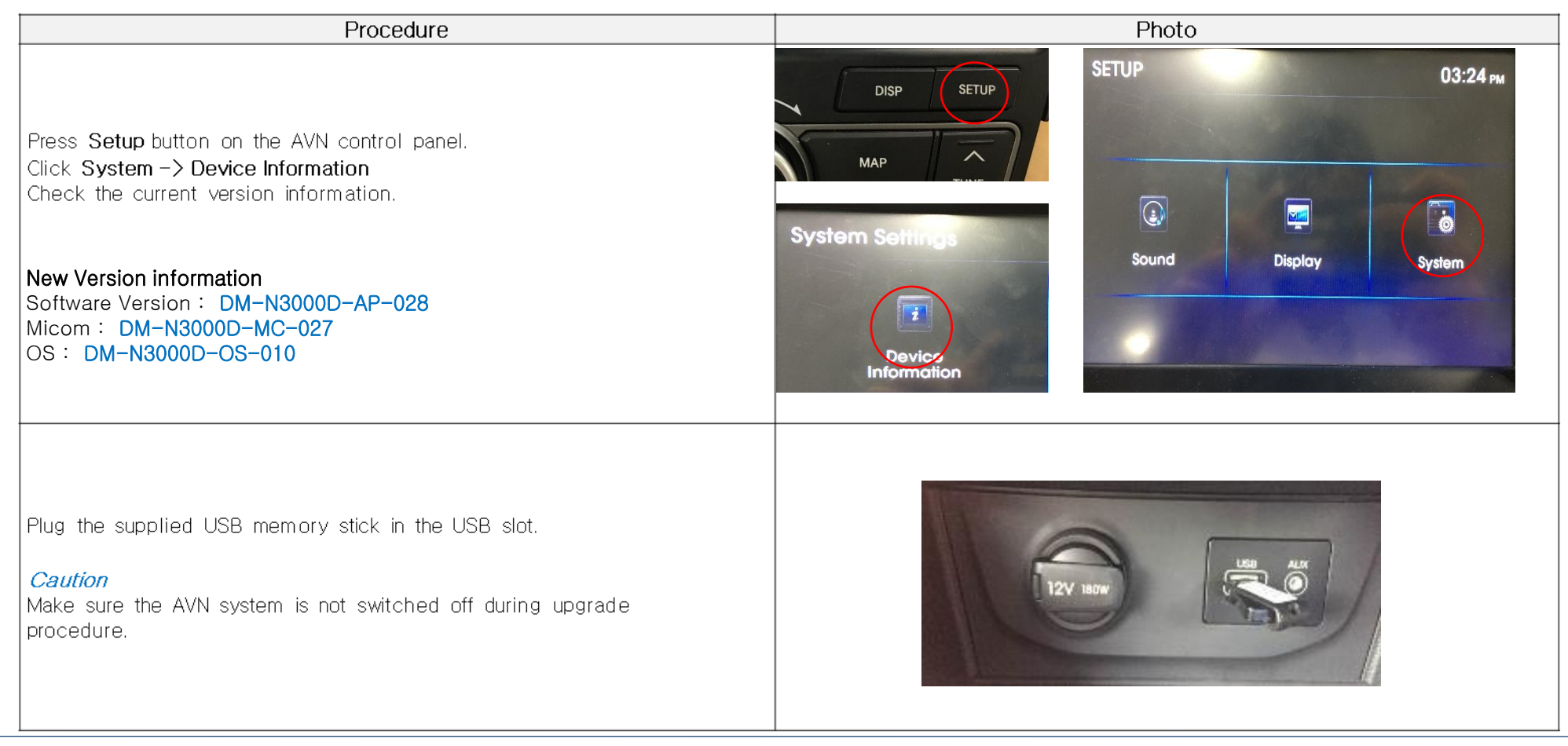

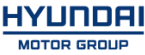

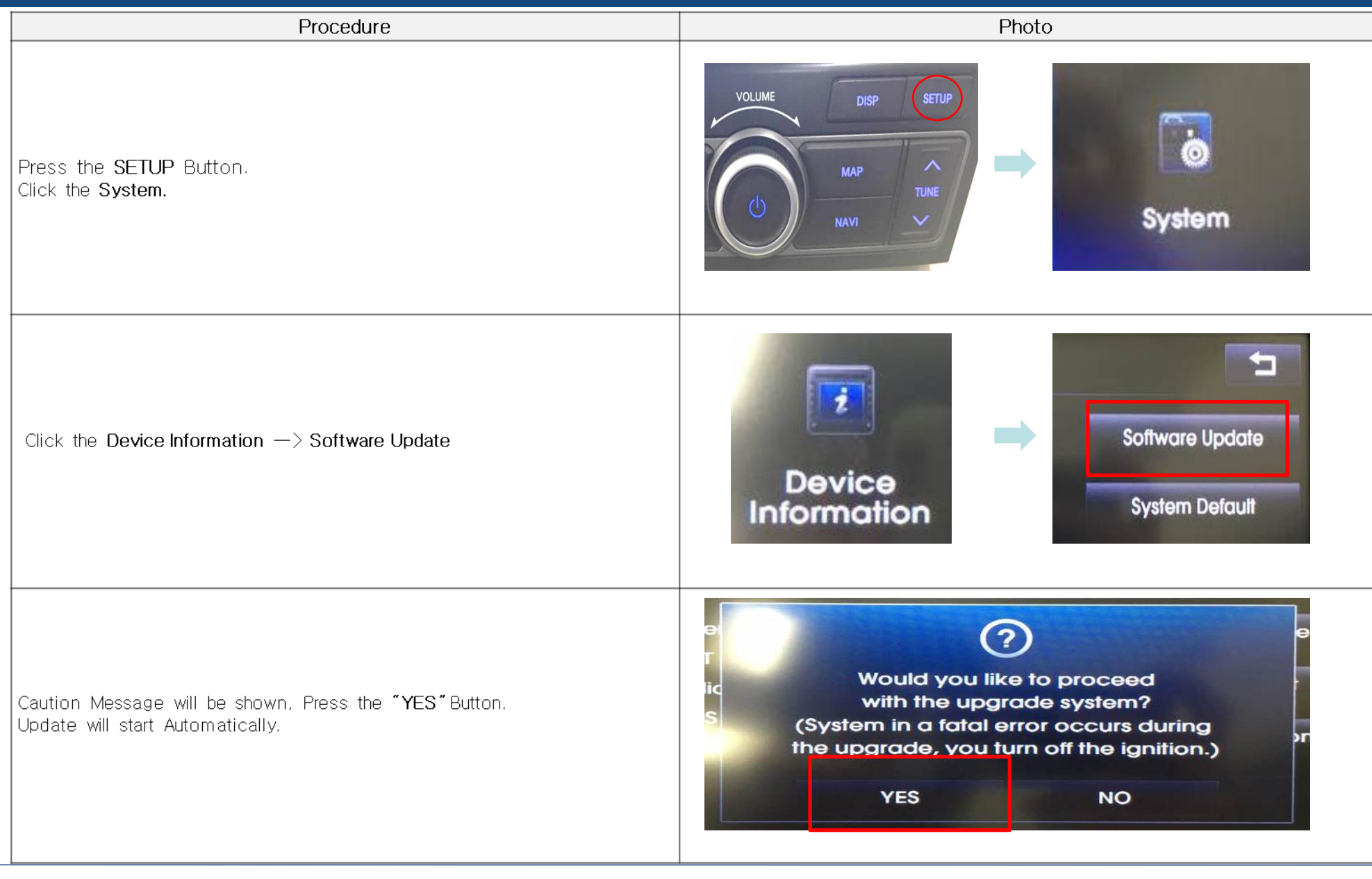

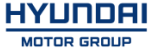

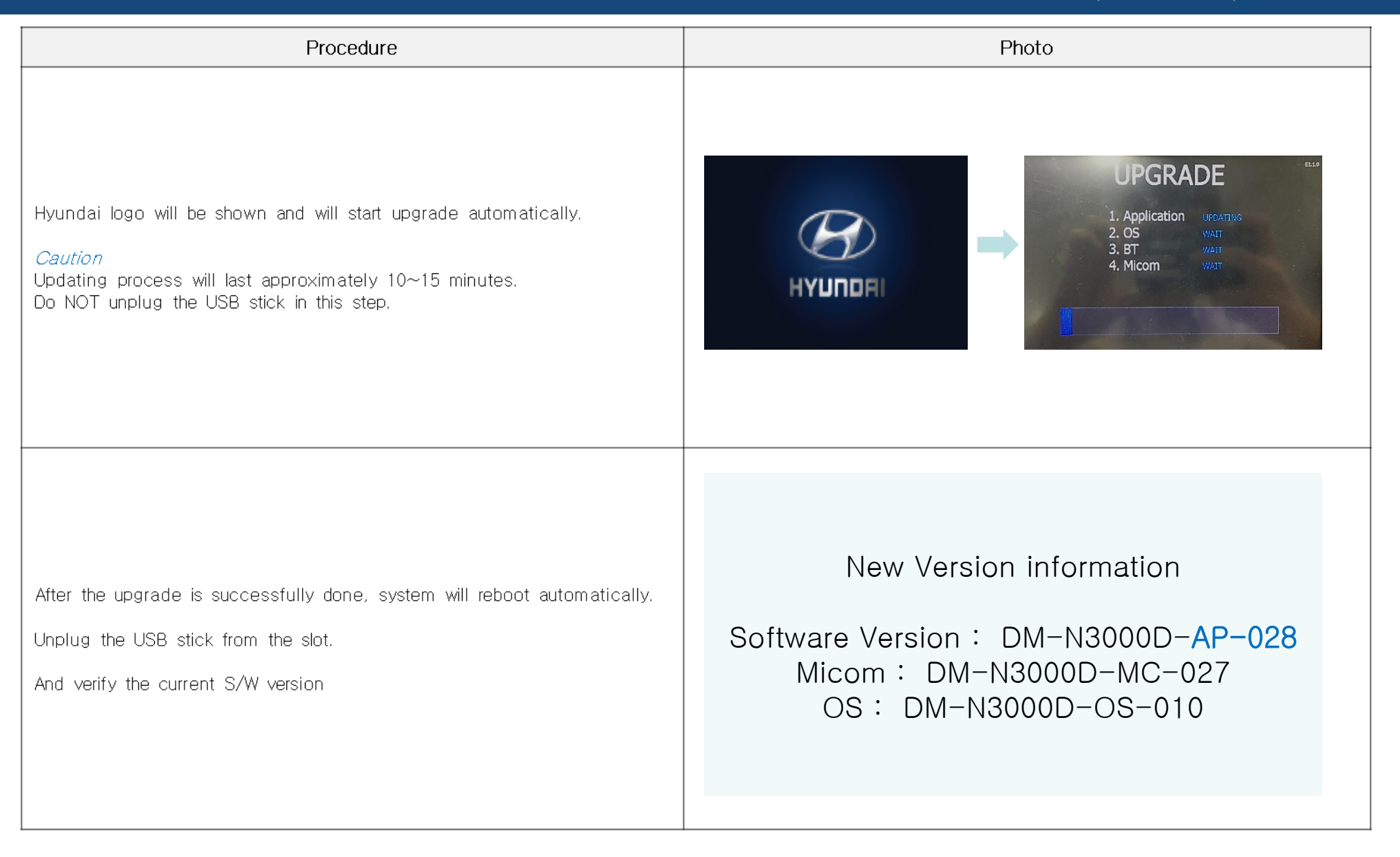

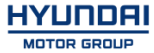

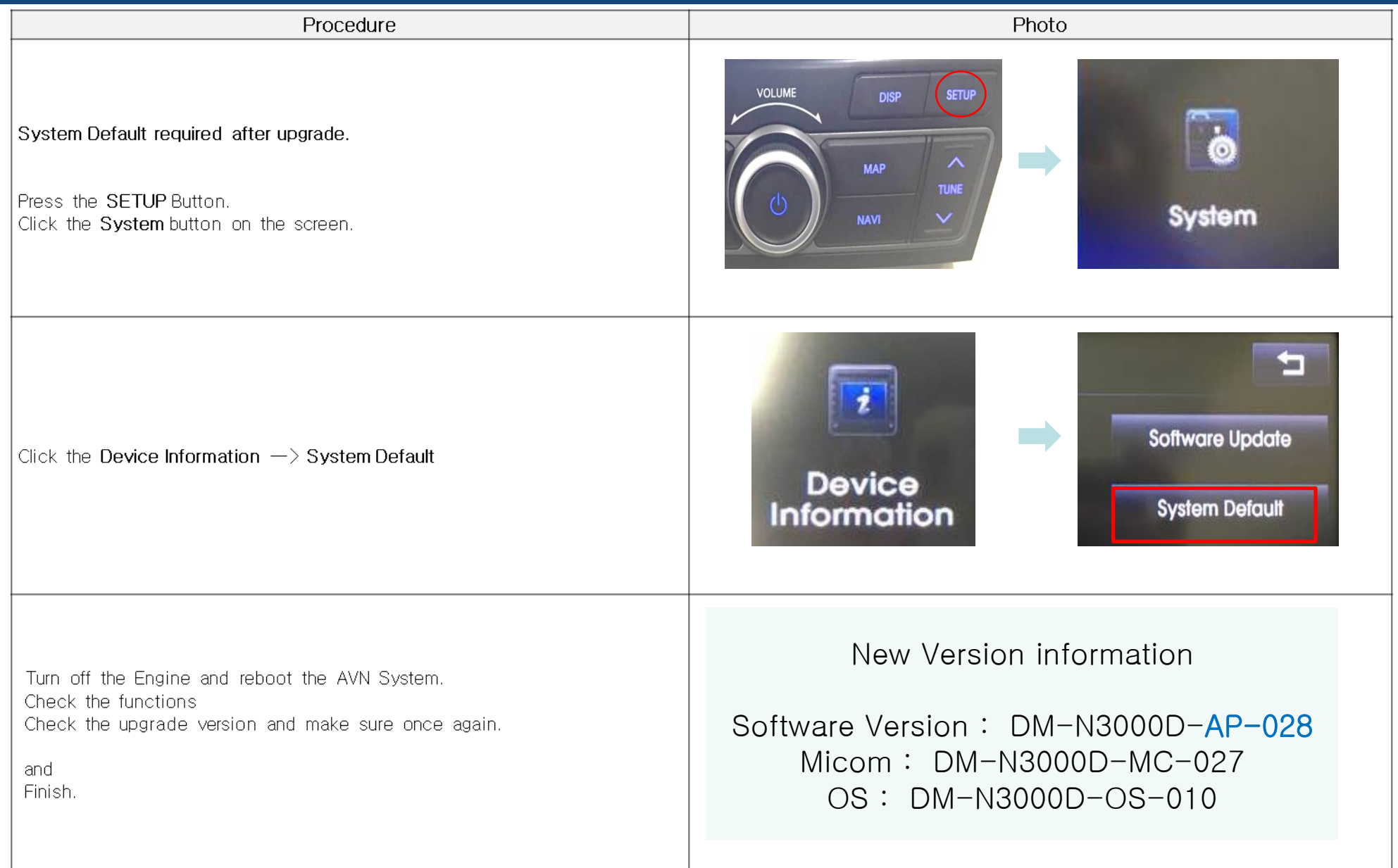

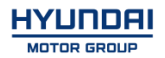

#### STEP 3: Method of entering update screen

- 1) Insert update USB into customer´s navigation device
- 2) Push Navi Button
- 3) Select "Settings"

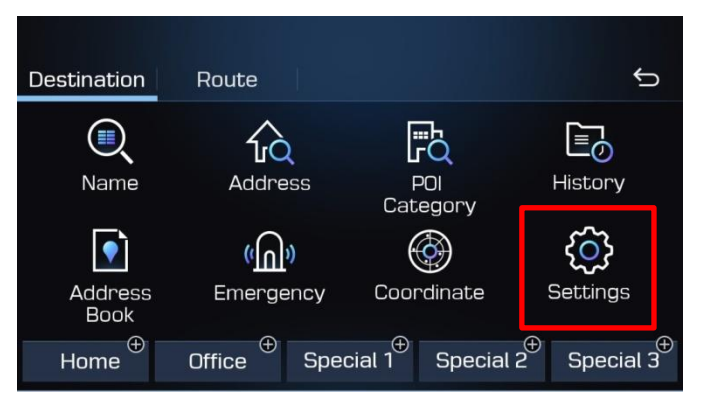

### 4) Select "Reset/Info"

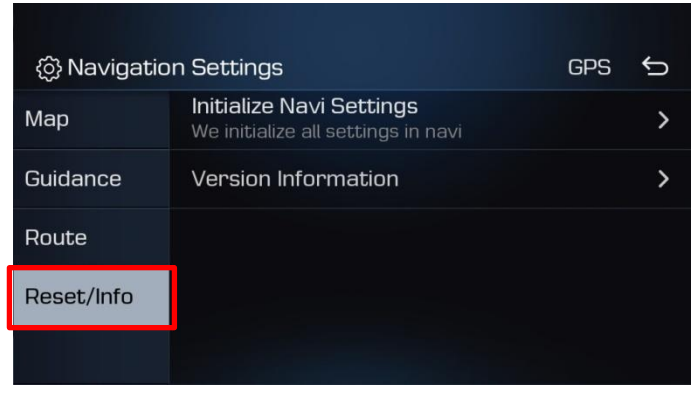

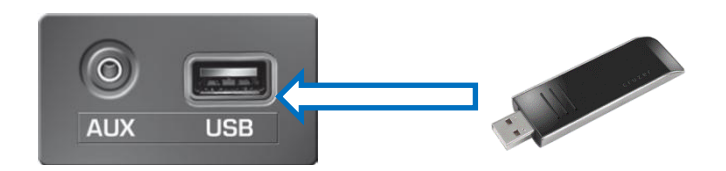

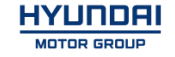

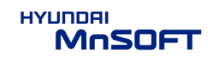

#### STEP 3: Method of entering update screen

5) Select "Version Information"

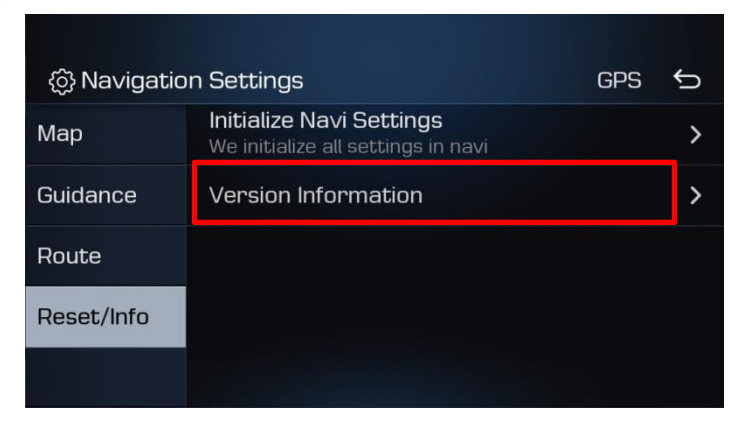

6) Long Press(10sec) "BACK" hardkey to move "Device Info" page

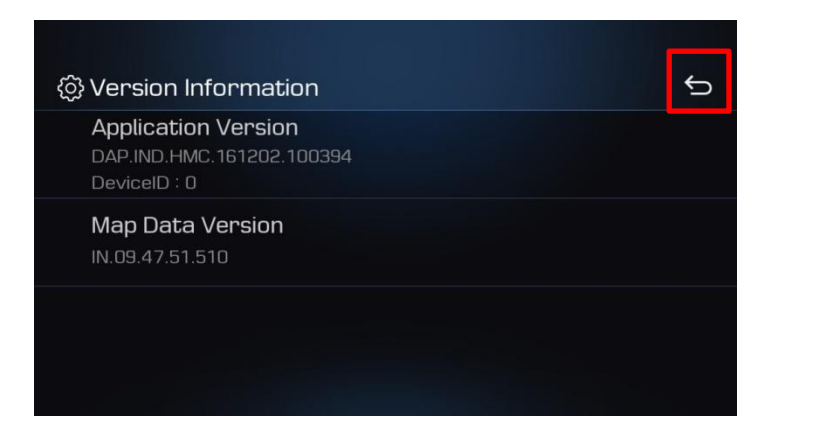

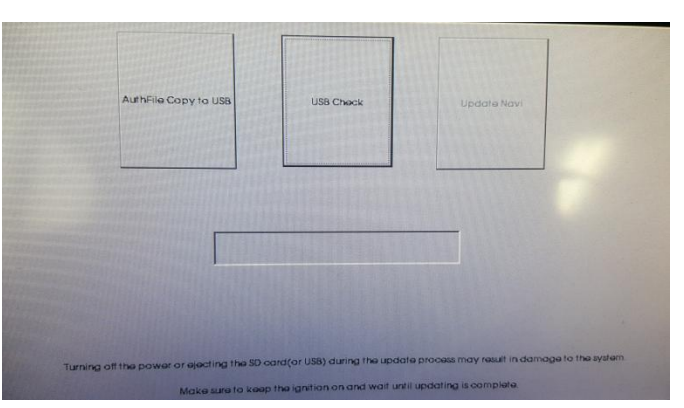

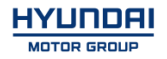

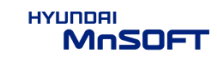

#### STEP 3: Method of entering update screen

7) If below message is displayed, the wrong(input wrong code) authentication key is generated in USB.

Please run application software and generate the correct authentication key again.

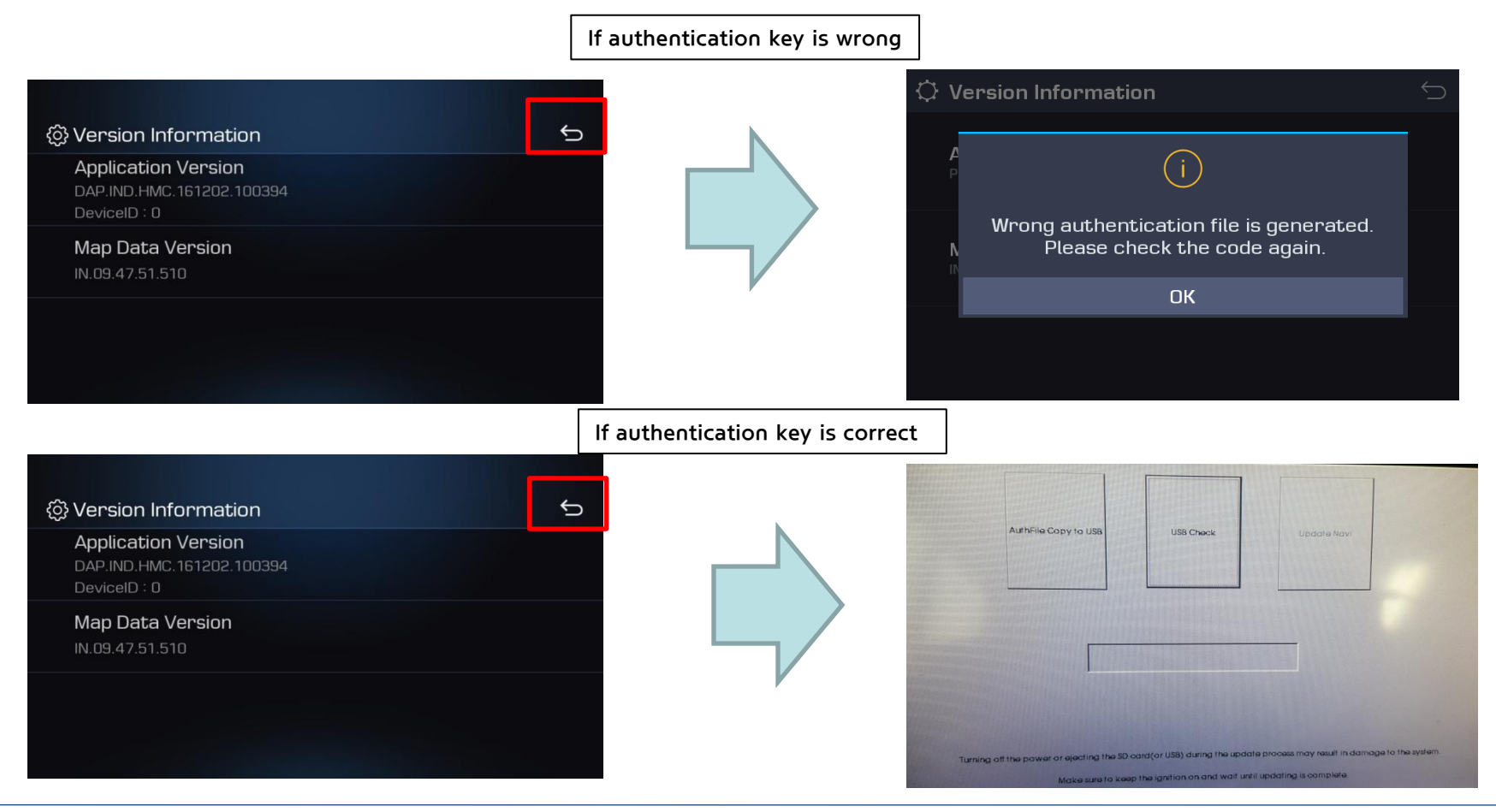

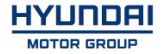

#### STEP 4: Update navigation system with update USB stick

1) Select "USB Check"

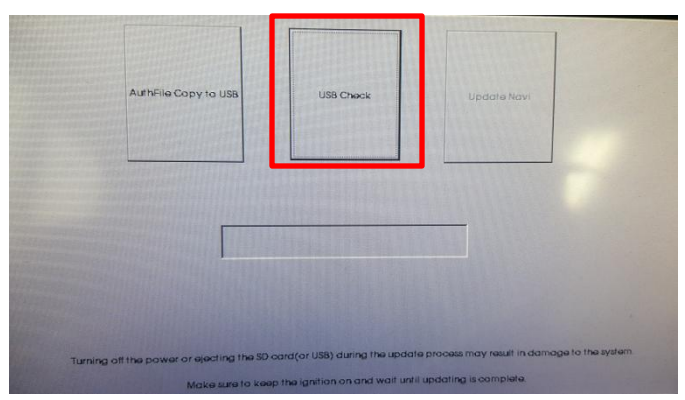

2) If there is no issue with the map in USB, "the update Navi" button will be activated.

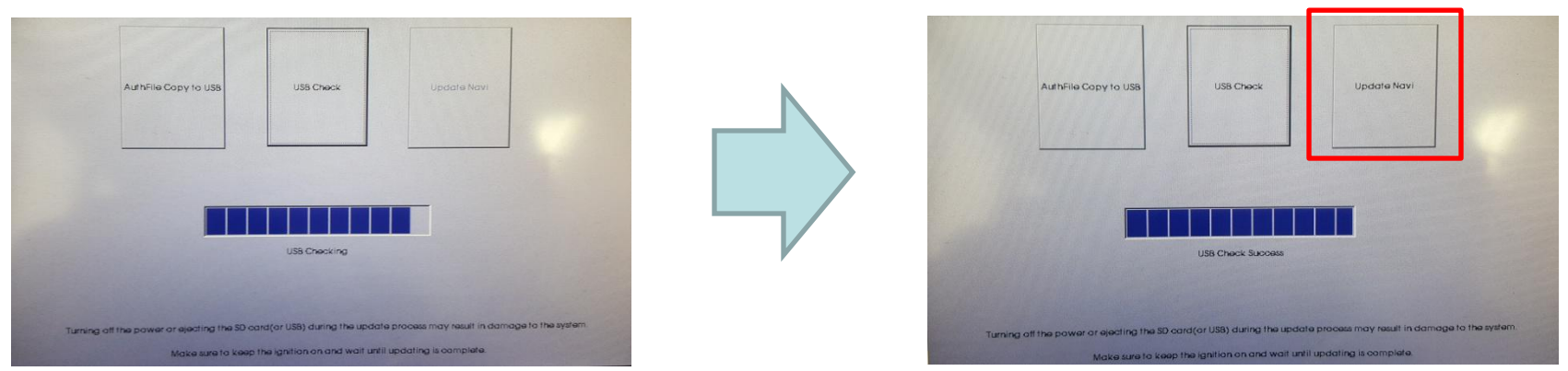

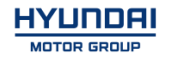

#### STEP 4: Update navigation system with update USB stick

3) Select "Update Navi"

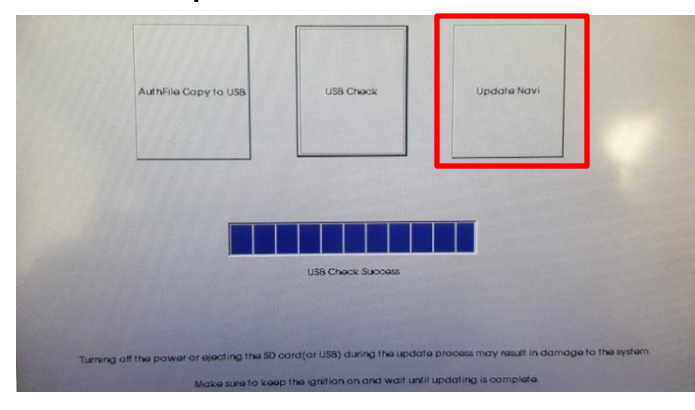

4) It takes about 15~20 minutes to update. If update is done, automatically reboot the AVN.

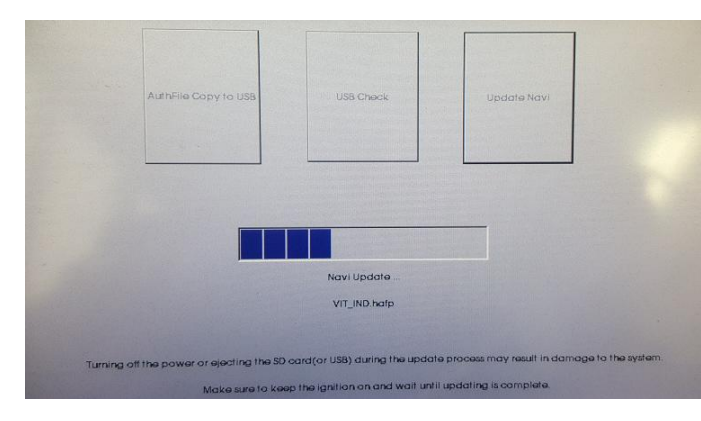

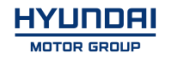

#### STEP 5: If you already updated the map with wrong authentication key.

- 1) Run application software and generate the correct authentication key again.
- 2) Go to Navi or Map Screen.
- 3) Press "OK" button.(then, automatically copy the correct authentication key from USB to Navigation.)

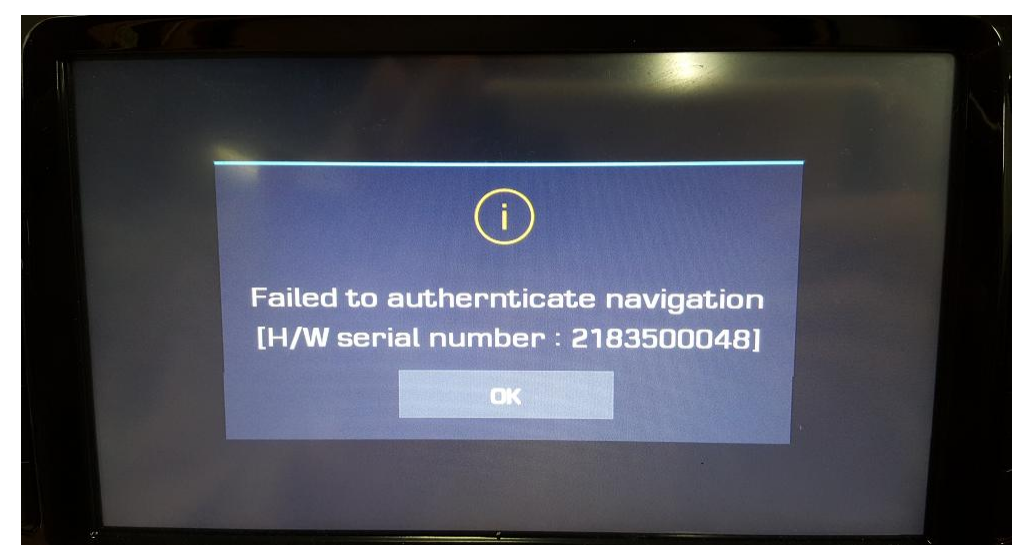

- 4) Go to Navi or Map Screen after re-booting(Turn off the ignition)
- 5) If the correct authentication key is copied, you can use the navigation. if not, try No.1  $\sim$  4 again.

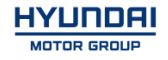

#### STEP 5: Check the new Navi version

- Check if the update has been successful
- Push Navi Button  $\rightarrow$  Select "Settings"  $\rightarrow$  Select "Reset/Info"  $\rightarrow$

Select "Version Information"

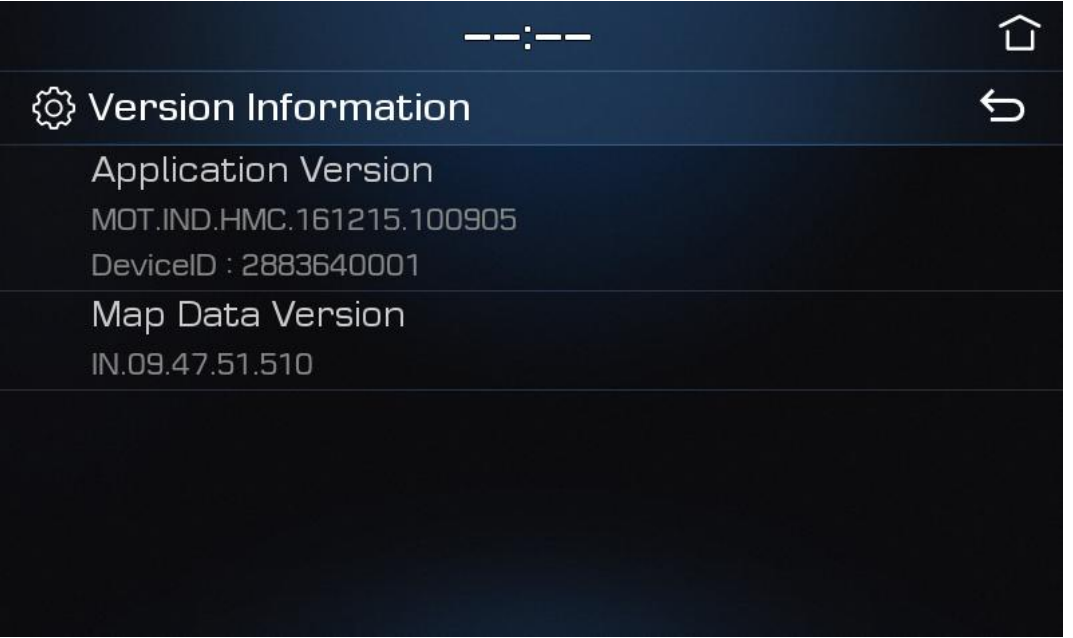

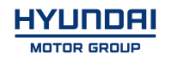